## **ZTE Z557**  USER GUIDE

# <span id="page-1-0"></span>About This Manual

Thank you for choosing this ZTE mobile device. In order to keep your device in its best condition, please read this manual and keep it for future reference.

### **Copyright Copyright © 2018 ZTE CORPORATION**

#### **All rights reserved.**

No part of this publication may be quoted, reproduced, translated or used in any form or by any means, electronic or mechanical, including photocopying and microfilm, without the prior written permission of ZTE Corporation.

#### **Notice**

ZTE Corporation reserves the right to make modifications on print errors or update specifications in this guide without prior notice. This manual has been designed with the utmost care to ensure the accuracy of its content. However, all statements, information and recommendations contained therein do not constitute a warranty of any kind, either expressed or implied. Please refer to *[For Your](#page-129-0)  [Safety](#page-129-0)* to be sure to use your phone properly and safely.

We offer self-service for our smart terminal device users. Please visit the ZTE official website (a[t www.ztedevices.com\)](http://www.ztedevices.com/) for more information on self-service and supported product models. Information on the website takes precedence.

### **Disclaimer**

ZTE Corporation expressly disclaims any liability for faults and damages caused by unauthorized modifications of the software. Images and screenshots used in this manual may differ from the actual product. Content in this manual may differ from the actual product or software.

### **Trademarks**

ZTE and the ZTE logos are trademarks of ZTE Corporation.

Android is a trademark of Google LLC; Oreo is a trademark of Mondelez International, Inc. group.

The *Bluetooth*® word mark and logos are registered trademarks owned by the Bluetooth SIG, Inc. and any use of such marks by ZTE Corporation is under license.

**Wicks**  microSDHC Logo is a trademark of SD-3C, LLC. cia

### Qualcoww snapdragon

Qualcomm® Snapdragon™ processors are products of Qualcomm Technologies, Inc.

Qualcomm and Snapdragon are trademarks of Qualcomm Incorporated, registered in the United States and other countries. Used with permission.

Other trademarks and trade names are those of their respective owners.

**Version No.:** R1.0 **Edition Time:** May 21, 2018

# <span id="page-3-0"></span>**Contents**

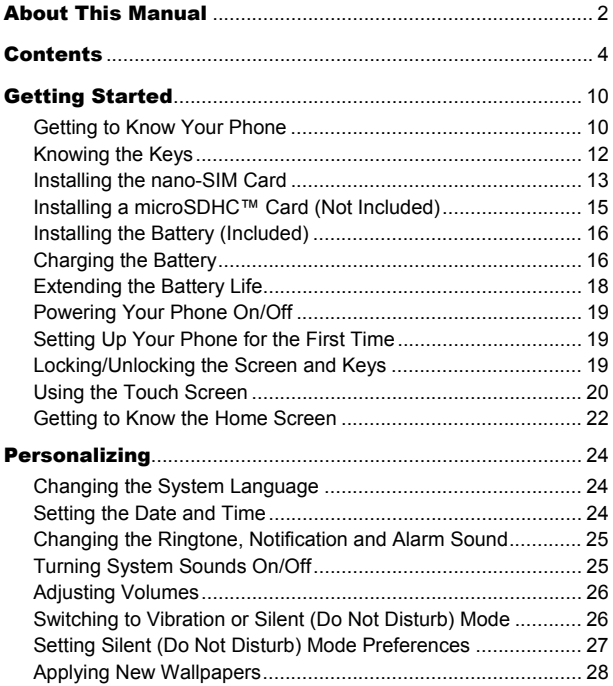

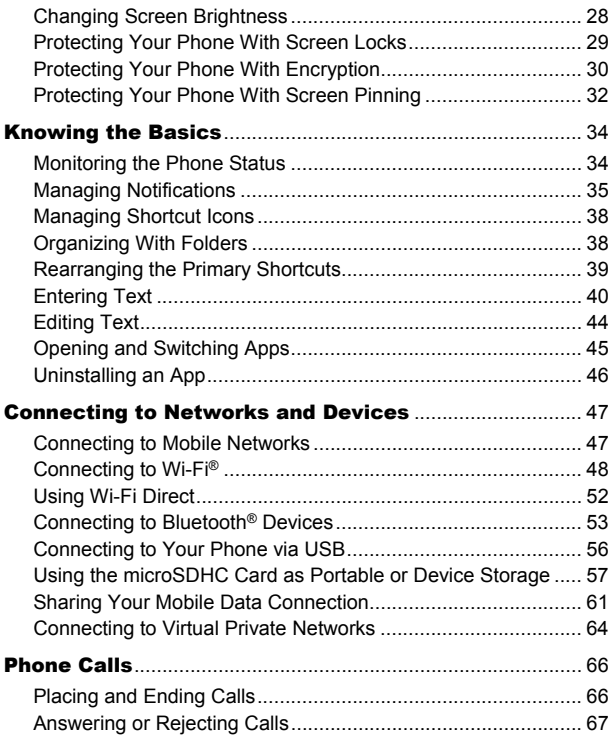

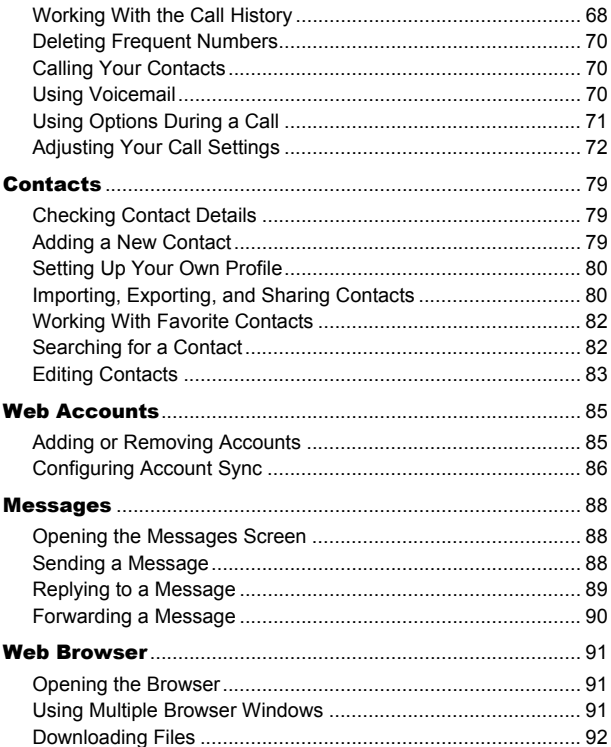

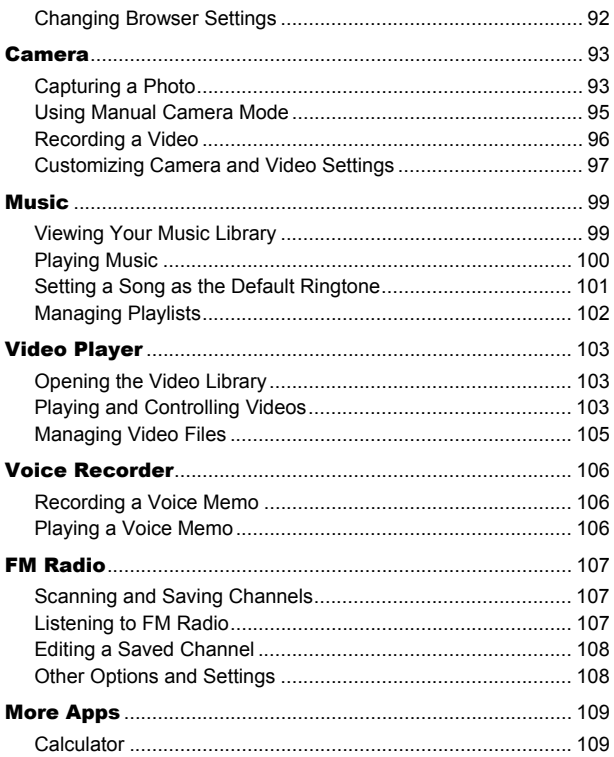

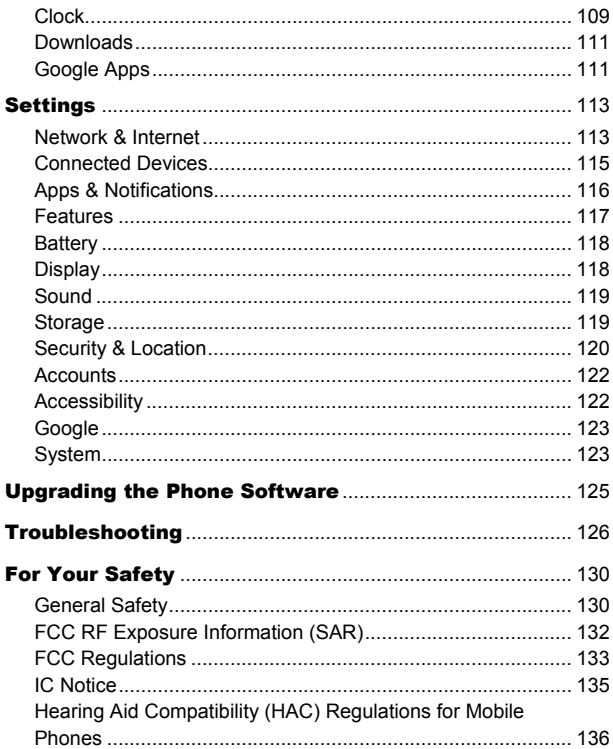

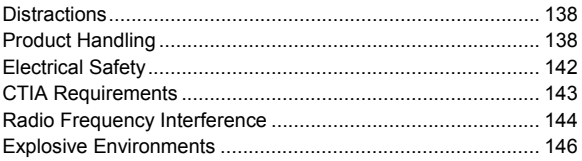

# <span id="page-9-0"></span>Getting Started

## <span id="page-9-1"></span>**Getting to Know Your Phone**

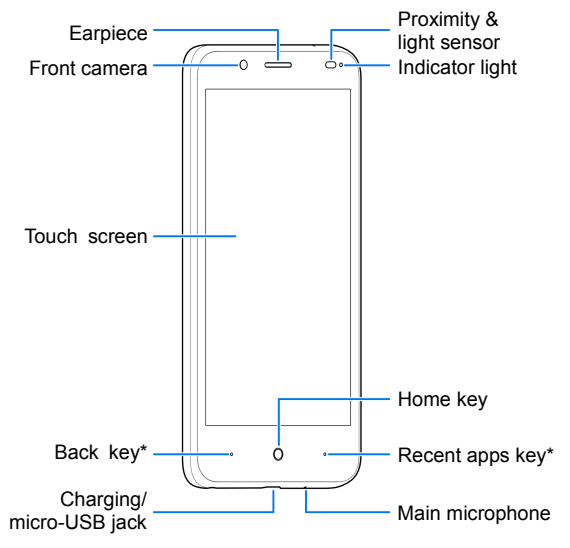

\*You can switch the positions of the Back key and Recent apps key. Touch the **Home** key, swipe up, and touch **Settings > Features > Navigation keys** to select one option.

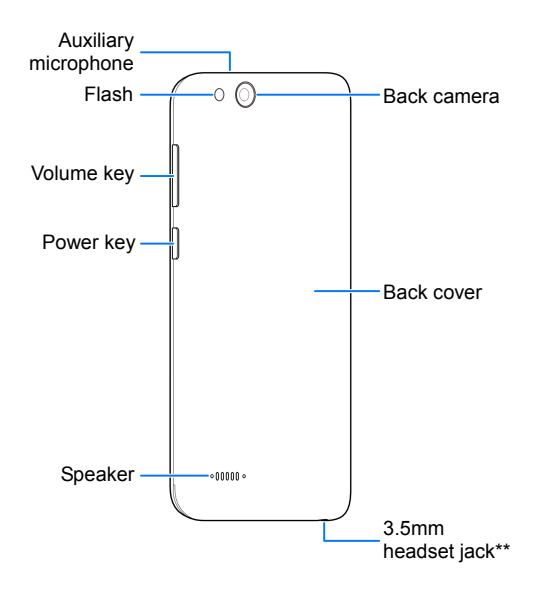

\*\* Supports CTIA headsets only.

# <span id="page-11-0"></span>**Knowing the Keys**

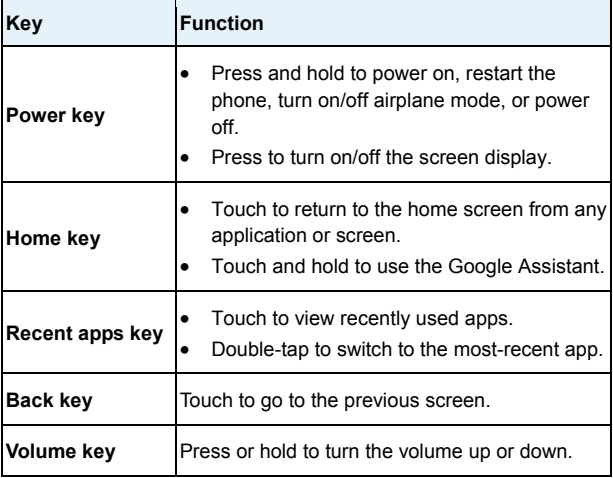

## <span id="page-12-0"></span>**Installing the nano-SIM Card**

Power off your phone before installing or removing the nano-SIM card.

## **WARNING!**

To avoid damage to the phone, do not use any other kind of SIM cards, or any non-standard nano-SIM card cut from a SIM card. You can get a standard nano-SIM card from your service provider.

1. Insert your fingernail into the notch at the bottom left corner of the back cover and lift it up gently.

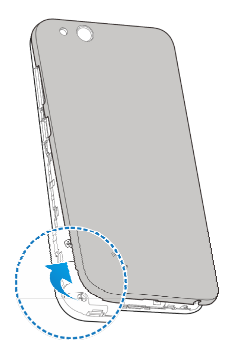

2. Hold the nano-SIM card with the cut corner first and the gold-colored contacts facing down and slide it into the card slot.

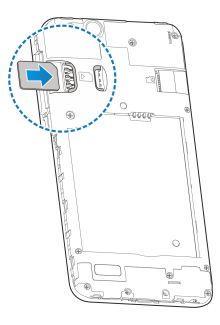

3. Replace the back cover.

# <span id="page-14-0"></span>**Installing a microSDHC™ Card (Not Included)**

The microSDHC card can be installed and removed while the phone is turned on. Unmount the microSDHC card before removing it.

- 1. Insert your fingernail into the notch at the bottom left corner of the back cover and lift it up gently.
- 2. Insert the microSDHC card (sold separately), with the gold-colored contacts facing down, into its slot.

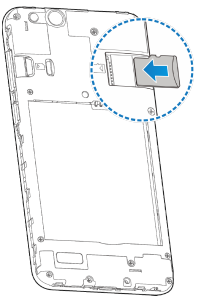

### **Z** NOTE:

Some applications may require a microSDHC card to store certain data on it and to work properly. Therefore, it is recommended that you keep a microSDHC card installed and not remove or replace it unnecessarily.

3. Press the cover gently back into place until you hear a click.

## <span id="page-15-0"></span>**Installing the Battery (Included)**

- 1. Insert your fingernail into the bottom left corner of the back cover and lift it up gently.
- 2. Insert the battery by aligning the metal contacts on the battery with the metal contacts in the battery compartment. Gently push down on the battery until it clicks into place.

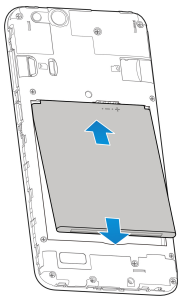

<span id="page-15-1"></span>3. Replace the back cover.

## **Charging the Battery**

Your phone's battery should have enough power for the phone to turn on, find a signal, and make a few calls. You should fully charge the battery as soon as possible.

If the battery is low, there will be a pop-up message on the screen. As you charge your phone, the screen will show the exact battery level on the status bar.

## **WARNING!**

Use only ZTE-approved chargers and cables. The use of unapproved accessories could damage your phone or cause the battery to explode.

1. Connect the adapter to the charging jack. Ensure that the adapter is oriented correctly. Do not use force.

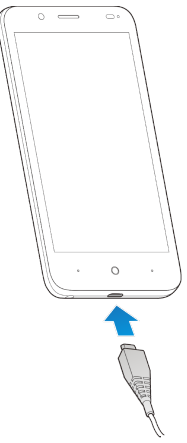

- 2. Connect the charger to a standard AC power outlet. If the phone is on, you'll see a charging icon, such as  $\mathbb{Z}$  or  $\mathbb{Z}$ , appear in the status bar.
- 3. Disconnect the charger when the battery is fully charged.

### **NOTE:**

If the battery is extremely low, you may be unable to power on the phone even when it is being charged. In this case, try again after charging the phone for at least 20 minutes. Contact customer service if you still cannot power on the phone after prolonged charging.

## <span id="page-17-0"></span>**Extending the Battery Life**

Active applications, screen brightness levels, Bluetooth and Wi-Fi usage, and GPS functionality can drain your battery. You can follow the helpful tips below to conserve your battery power:

- Reduce the screen backlight time.
- Lower the screen brightness.
- Turn auto sync and Bluetooth off when not in use.
- Disable the GPS function when not in use. Most applications using this function will periodically query the GPS satellites for your current location; each query drains your battery.
- Use the power saver feature.

## <span id="page-18-0"></span>**Powering Your Phone On/Off**

- Press and hold the **Power** key to turn on your phone.
- To turn it off, press and hold the **Power** key to open the options menu. Touch **Power off**.

## <span id="page-18-1"></span>**Setting Up Your Phone for the First Time**

When you first power on your phone after you purchase it or reset it to factory settings (see *[Reset Options](#page-123-0)*), you will need to set it up before using it. First touch the language to change language you need and touch **START**, then follow the prompts to complete each step or skip to the next one.

## <span id="page-18-2"></span>**Locking/Unlocking the Screen and Keys**

Your phone allows you to quickly lock the screen and keys (put the phone into sleep mode) when not in use and also to turn the screen back on and unlock it when you need it.

#### **Locking the Screen and Keys**

To quickly turn the screen off and lock the keys, press the **Power** key.

### **NOTE:**

To save battery power, the phone automatically turns off the screen after a certain period of time when you leave it idle. You will still be able to receive messages and calls while the phone screen is off.

#### **Unlocking the Screen and Keys**

- 1. Press the **Power** key to turn the screen on.
- 2. Swipe up on the screen to unlock the phone, swipe away from  $\blacksquare$  at the bottom right to open the Camera app, or swipe away from  $\Box$  at the bottom left to use the Phone app. You can also double-tap a notification to open the related app.

### **NOTE:**

If you have set an unlock pattern, a PIN, or a password for your phone (see *[Protecting Your Phone With Screen Locks](#page-28-0)*), you'll need to draw the pattern or enter the PIN/password to unlock your screen.

# <span id="page-19-0"></span>**Using the Touch Screen**

Your phone's touch screen lets you control actions through a variety of touch gestures.

- **Touch** When you want to type using the on-screen keyboard, select on-screen items (such as application and settings icons), or press on-screen buttons, simply touch them with your finger.
- **Touch and Hold** To open the available options for an item (for example, an app icon or a link in a web page), touch and hold the item.
- **Swipe or Slide** To swipe or slide means to quickly drag your finger vertically or horizontally across the screen.
- **Drag** To drag, press and hold your finger with some

pressure before you start to move your finger. While dragging, do not release your finger until you have reached the target position.

- **Pinch**  In some apps (such as Maps Go and Chrome), you can zoom in and out by placing two fingers on the screen at once and pinching them together (to zoom out) or spreading them apart (to zoom in).
- **Rotate the Screen**  For most screens, you can automatically change the screen orientation from portrait to landscape by turning the phone sideways.

### **Z** NOTES:

- The Auto-rotate feature needs to be enabled for the screen orientation to automatically change. Swipe up on the home screen and touch **Settings > Display > Advanced** and switch on **Auto-rotate screen**.
- You can also access the screen rotation control by sliding down the status bar twice and touching **Auto-rotate** or **Portrait**.

## <span id="page-21-0"></span>**Getting to Know the Home Screen**

The home screen is the starting point for your phone's applications, functions, and menus. You can customize your home screen by adding shortcut icons, folders, and more.

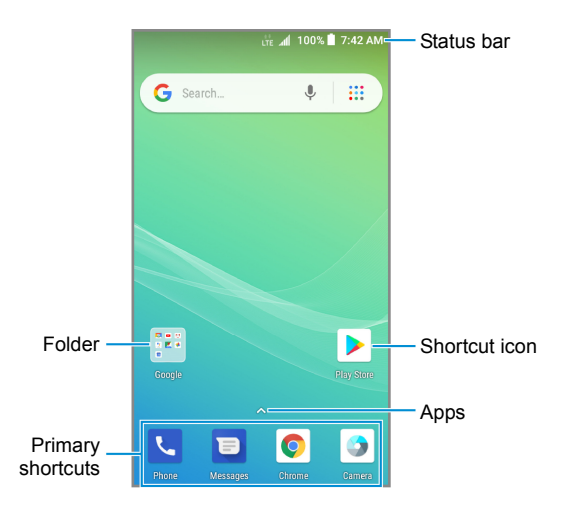

#### **Extended Home Screen Panels**

Your home screen is extendable, providing more space for shortcut icons, and more. Simply swipe left on the main home screen to see the extended panels. You can add or remove home screen panels, or adjust their order.

#### *To add a new home screen panel:*

- 1. Touch and hold an empty area of the home screen.
- 2. Swipe the home screen thumbnails and touch  $\Box$
- 3. Touch the **Back** key or the **Home** key.

#### *To delete a home screen panel:*

- 1. Touch and hold an empty area of the home screen.
- 2. Swipe left or right to the thumbnail of the home screen you want to delete
- 3. Touch  $\mathbb X$  on the top right corner of a thumbnail.
- 4. If the panel is not empty, touch **OK**.

#### *To move a home screen panel:*

- 1. When there are at least one extended panel, touch and hold any empty area of the home screen. You can slide left or right to view the panel thumbnails.
- 2. Touch and hold a thumbnail and drag it left or right to the place you need.

### **Z** NOTE:

Touch  $\triangle$  at the top of a home screen thumbnail to set it as the main home screen.

# <span id="page-23-0"></span>Personalizing

# <span id="page-23-1"></span>**Changing the System Language**

- 1. Swipe up on the home screen and touch **Settings > System > Languages & input > Languages**. The first language in the list is the default system language.
- 2. Touch **Add a language** to add another language to the list.
- 3. To change the system language, touch and hold  $\equiv$  next to the language you want and drag it to the top of the list.

**Z** NOTE:

To remove languages from the list, touch  $\frac{1}{2}$  > **Remove** and select the languages you want to delete.

## <span id="page-23-2"></span>**Setting the Date and Time**

- 1. Swipe up on the home screen and touch **Settings > System > Date & time**.
- 2. Set the date, time, time zone, and time format.
	- $\blacktriangleright$  To adjust the date and time automatically, touch to turn on **Automatic date & time**.
	- $\triangleright$  To adjust the date and time manually, touch to turn off **Automatic date & time** and touch **Set date** / **Set time** to change the date and time.
	- $\triangleright$  To adjust the time zone automatically, touch to turn on **Automatic time zone**.
- $\triangleright$  To adjust the time zone manually, touch to turn off **Automatic time zone** and touch **Select time zone** to set the correct time zone.
- To adjust the time format, touch to turn on **Use 24-hour format**.

# <span id="page-24-0"></span>**Changing the Ringtone, Notification and Alarm Sound**

You can quickly customize the default ringtone for incoming calls, the default notification sound, and the default alarm sound.

- 1. Swipe up on the home screen and touch **Settings > Sound > Ringtones**.
- 2. Touch **Phone ringtone**, **Default notification sound**, or **Default alarm sound**.
- 3. Scroll through the list and select the ringtone you'd like to use. In addition to the pre-installed audio clips, you can touch **Add ringtone** at the bottom of the list to select a music track or an audio record.
- <span id="page-24-1"></span>4. Touch **OK**.

## **Turning System Sounds On/Off**

- 1. Swipe up on the home screen and touch **Settings > Sound > Advanced**.
- 2. In the Other sounds and vibrations section, touch the switch

beside each option to turn on or off dial pad tones, screen locking sounds, charging sounds, touch sounds, vibrate on tap, power on sounds, ringtone fade-in, or set up the emergency alerts.

## <span id="page-25-0"></span>**Adjusting Volumes**

- 1. Swipe up on the home screen and touch **Settings > Sound**.
- 2. Drag the sliders below **Ring volume**, **Notification volume**, **Media volume**, or **Alarm volume** to adjust the volume for each type of audio.

### **Z** NOTE:

You can adjust the media volume when a media application is in use by pressing the **Volume** key. If no media application is active, press the **Volume** key to adjust ringtone volume (or the earpiece volume during a call).

# <span id="page-25-1"></span>**Switching to Vibration or Silent (Do Not Disturb) Mode**

You can set the phone to silent (Do Not Disturb) or vibration mode by using one of the following methods.

- Press the **Volume** key when no media application is active to show the volume management window. Drag the slider to the left or keep pressing the **Volume down** key to switch the phone to vibration mode. Press the key again in vibration mode to switch the phone to silent mode.
- Swipe down from the top of the screen to open the

notification panel, and drag the panel downward. Touch **Sound**, **Vibrate**, or **Silent** to switch the phone to vibration or silent mode or turn on the sound.

### **NOTE:**

If you cannot find the option, add it to the quick settings panel (see *[Use Quick Settings](#page-36-0)*).

- Swipe up on the home screen and touch **Settings > Sound > Notification mode** and select **Vibrate** or **Mute** to switch to vibration or silent mode.
- Swipe down from the top of the screen to open the notification panel, and drag the panel downward. Touch **Do not disturb** or **Alarms only** to turn on or off silent mode.
- **NOTES:**
- Alarms are still allowed in silent mode. You can also allow certain notifications marked as priority.
- To quickly turn off silent mode, press the **Volume** key and touch **TURN OFF NOW**.

# <span id="page-26-0"></span>**Setting Silent (Do Not Disturb) Mode Preferences**

You can set allowed and blocked disturbances, or manage automatic rules that turn on or off silent mode automatically.

- 1. Swipe up on the home screen and touch **Settings > Sound > Do Not Disturb preferences**.
- 2. Touch an option to configure.
- **Priority only allows:** Set allowed disturbances in silent mode.
- **Block visual disturbances:** Set the condition for blocking notifications on the screen.
- **Automatic rules:** Touch an existing rule to set or delete it, or touch **Add more** to create new rules.

# <span id="page-27-0"></span>**Applying New Wallpapers**

You can set the wallpaper for the home screen or lock screen.

- 1. Swipe up on the home screen and touch **Settings > Display > Wallpaper**.
- 2. Swipe left or right on the wallpaper panel along the bottom of the screen to select a wallpaper, or touch **My photos** to choose the image you want to use as the wallpaper.
- 3. Touch  $\checkmark$  and follow the instructions on the screen.

**Z** NOTE:

In addition, you can touch and hold an empty place on the home screen and touch **WALLPAPERS** to select a built-in image or an image from My photos.

# <span id="page-27-1"></span>**Changing Screen Brightness**

1. Swipe up on the home screen and touch **Settings > Display > Brightness level**.

2. Drag the slider to manually adjust the screen brightness.

**NOTE:** 

With the proximity and light sensor, your phone can automatically adjust the screen brightness for available light. Touch **Adaptive brightness** in the Display settings screen to turn the feature on or off.

## <span id="page-28-0"></span>**Protecting Your Phone With Screen Locks**

You can protect your phone by creating a screen lock. When it is enabled, you can swipe up on the lock screen, and then draw a pattern or enter a numeric PIN or password to unlock the phone's screen and keys.

- 1. Swipe up on the home screen and touch **Settings > Security & location > Screen lock**.
- 2. Touch **None**, **Swipe**, **Pattern**, **PIN**, or **Password**.
	- ▶ Touch **None** to disable screen lock protection.
	- ► Touch **Swipe** to enable screen lock and allow unlocking with a 'swipe' gesture. You can unlock the screen by swiping up on the lock screen.
	- ► Touch **Pattern** to create a pattern that you must draw to unlock the screen.
	- Touch **PIN** or **Password** to set a numeric PIN or a password that you must enter to unlock the screen.
- 3. For Pattern, PIN, or Password lock, select how you would like notifications and their contents to show when the phone is locked. Then touch **DONE**.
- **NOTES:**
- Screen lock options are listed in the approximate order of the strength of their security, starting with **None** and **Swipe**, which provide no security. A pattern provides minimal security, although it can be more convenient than the stronger options.
- Remember the pattern, PIN or password you set. Otherwise, you will have to upgrade the phone software to use the phone.

## <span id="page-29-0"></span>**Protecting Your Phone With Encryption**

You can encrypt all the data on your phone: your accounts, application data, music and other media, downloaded information, and so on. If you do, you must draw an unlock pattern, or enter a numeric PIN or a password each time you power on your phone.

### **WARNING!**

Encryption is irreversible. The only way to revert to an unencrypted phone is to perform a factory data reset, which erases all your data.

Encryption provides additional protection in case your phone is stolen, and may be required or recommended in some organizations. Consult your system administrator before turning it on. In many cases the pattern, PIN or password you set for encryption is controlled by the system administrator.

Before turning on encryption, prepare as follows:

- Set a screen lock pattern, PIN or password.
- Charge the battery.
- Keep the phone connected to the charger.
- Schedule an hour or more for the encryption process: you must not interrupt it or you will lose some or all of your data.

When you're ready to turn on encryption:

- 1. Swipe up on the home screen and touch **Settings > Security & location > Encryption & credentials > Encrypt phone**.
- 2. Read the information about encryption carefully.

The **ENCRYPT PHONE** button is dimmed if your battery is not charged or your phone's not plugged in.

If you change your mind about encrypting your phone, touch the **Back** key.

#### **WARNING!**

If you interrupt the encryption process, you will lose data.

#### 3. Touch **ENCRYPT PHONE**.

- 4. Draw your screen lock pattern or enter your PIN or password,
- 5. Touch **ENCRYPT PHONE** again.

The encryption process starts. Encryption can take an hour or more, during which time your phone may restart several times.

When encryption is completed, you're prompted to draw the unlock pattern, or enter your PIN or password.

Subsequently you must draw your unlock pattern, or enter your PIN or password each time you power on your phone in order to decrypt it.

# <span id="page-31-0"></span>**Protecting Your Phone With Screen Pinning**

You can use the screen pinning feature to keep an app in view, so others cannot switch to other apps or access your personal information.

### **Turn On Screen Pinning**

- 1. Swipe up on the home screen and touch **Settings > Security & location > Screen pinning**.
- 2. Touch the **On/Off** switch.
- 3. Switch on **Lock device when unpinning** or, if you have set a screen lock, switch on **Ask for unlock pattern/PIN/password before unpinning**. You will need to draw the pattern or enter the PIN/password to unpin the screen.

### **Pin a Screen**

- 1. Ensure that screen pinning is turned on.
- 2. Open the app you want to keep in view.
- 3. Touch the **Recent apps** key.
- 4. Swipe up to find  $\bullet$  on the bottom tab.
- 5. Touch  $\blacksquare$ .

## **Unpin the Screen**

- 1. To unpin the screen and return to normal use, touch and hold the **Back** key.
- 2. If you have enabled **Ask for unlock pattern/PIN/password before unpinning** when pinning the screen, swipe up on the lock screen and draw the pattern or enter the PIN/password.

# <span id="page-33-0"></span>Knowing the Basics

## <span id="page-33-1"></span>**Monitoring the Phone Status**

The status bar at the top of the screen provides phone and service status icons on the right side. Below are some of the icons you may see.

#### *Indicators and Icons*

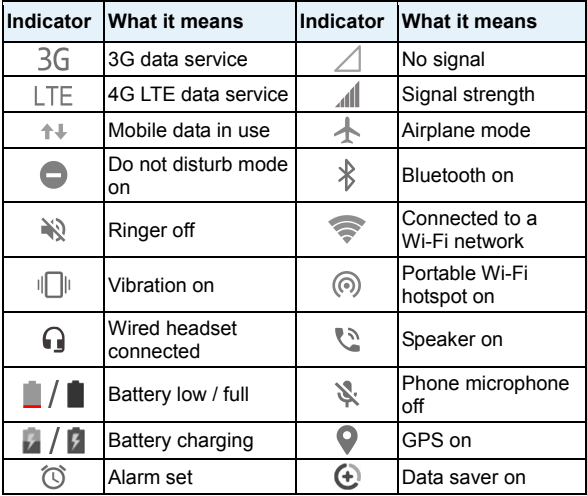

# <span id="page-34-0"></span>**Managing Notifications**

## **Understand the Notification Icons**

The status bar at the top of the screen provides notification icons on the left side. Below are some of the icons you may see.

#### *Indicators and Icons*

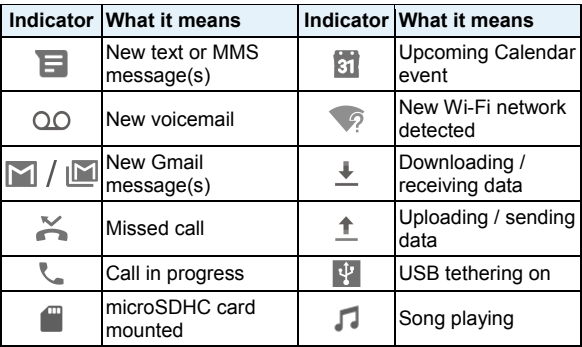

### **Open/Close the Notification Panel**

Notifications report the arrival of new messages, calendar events, and alarms, as well as ongoing events. You can open the notification panel to view the details of notifications.

 To open the notification panel, swipe your finger down from the top of the screen.

 To close the notification panel, swipe your finger up from the bottom of the screen or touch the **Back** key.

## **Respond to or Remove a Notification**

In the notification panel, you can respond to a notification or remove the notifications. The notification panel also supports expandable notifications that let you perform additional actions right from the notification itself.

- To respond to a notification, touch it.
- Slide down with one finger to expand certain notifications. You can also swipe two fingers vertically or pinch-zoom to expand or collapse certain notifications, or touch  $\sqrt{\wedge}$  to expand or collapse certain notifications and bundled notifications.
- To remove a notification, swipe it left or right.
- To remove all non-persistent notifications, touch **CLEAR ALL** below all the notifications.
- To manage notifications you have received, touch and hold a notification, or slide it left or right a little and touch  $\blacktriangleright$  and then choose to turn off this type of notification, or touch **MORE SETTINGS** to customize more notification settings. See *[Apps & Notifications](#page-115-0)*. You can also touch  $\cup$  to make the notification snooze for a while and come up later.

## **NOTE:**

If you turn off notifications for an app, you may miss its important alerts and updates. Some notifications (such as those from the system) cannot be turned off.
# **Use Quick Settings**

The quick settings make it convenient to view or change the most common settings for your phone.

Open the notification panel and you can find a few quick settings on the top. To open the quick settings panel and find all setting tiles, drag the notification panel downwards, or swipe down from the top of the screen with two fingers.

### **Z** NOTE:

You can swipe left or right on the quick settings panel to find all setting tiles.

#### *To turn on or off settings quickly:*

- 1. Swipe down from the top of the screen with two fingers to open the quick settings panel.
- 2. To turn on or off a setting, touch its tile. Touch and hold certain tiles to access more setting options. For example, touch and hold the Wi-Fi tile to open Wi-Fi settings.

#### *To customize the quick settings panel:*

You can add, remove or rearrange the tiles on the quick settings panel.

- 1. Open the quick settings panel.
- 2. Touch  $\blacktriangleright$  below the panel and do one of the following.
	- ► Touch and hold a tile and drag it to the position you want.
	- ► Touch and hold a tile and drag it to the "Drag here to remove" section to hide it.
	- In the **Drag to add tiles** section, drag a tile up to show it

in the quick settings panel.

**Z** NOTE:

On the quick settings panel, touch  $\blacktriangleright$  below the tiles to get to the Settings menu.

# **Managing Shortcut Icons**

### **Add Shortcut Icons**

- 1. Swipe up on the home screen.
- 2. Slide to browse the available applications.
- 3. Touch and hold an application icon and drag it to a home screen panel.

### **Move Shortcut Icons**

- 1. Touch and hold a shortcut icon on the home screen.
- 2. Drag it to the place you need.

### **Remove Shortcut Icons**

- 1. Touch and hold a shortcut icon on the home screen.
- 2. Drag it to  $\times$  at the top.

# **Organizing With Folders**

You can create folders on the home screen and add several shortcut icons to a folder.

You can move or remove folders the same way as moving or removing shortcut icons.

- 1. On the home screen, touch and hold the shortcut icon you want to add into a folder
- 2. Drag the icon to  $\Box$  at the top of the screen and release your finger. A new folder will be created and with the icon inside.
- 3. To add more items into the folder, touch and hold each shortcut icon and drag it over the folder before releasing it.
- 4. To remove an item from a folder, touch the folder to open it. Touch and hold the item and drag it to the home screen.

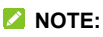

Touch the folder and then touch the name field to rename the folder.

# **Rearranging the Primary Shortcuts**

The home screen includes a customizable primary shortcuts area at the bottom visible from all home screens. You can keep at most five primary shortcut icons or folders. Drag items in or out of the tray to rearrange them.

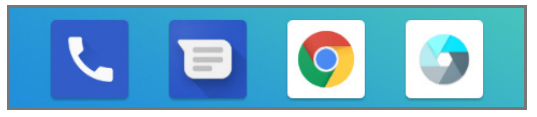

# **Entering Text**

You can enter text using the onscreen keyboard. Some apps open it automatically. In others, you open it by touching where you want to type. You can touch the **Back** key to hide the onscreen keyboard. You can also enter text by speaking with the Google voice typing feature.

## **Enable or Disable Input Methods**

- 1. Swipe up on the home screen and touch **Settings > System > Languages & input > Virtual keyboard.**
- 2. Touch **Manage keyboards**.
- 3. Touch an input method in the list to enable/disable it as an option for entering text.
- **Z** NOTE:

Some default input methods may not be disabled.

## **Change Input Methods**

1. When you use the onscreen keyboard to enter text, the icon appears in the status bar.

### **Z** NOTE:

The  $\frac{1}{2}$  icon appears only when more than one keyboard is installed and enabled for use.

- 2. Open the notification panel and touch **Change keyboard**.
- 3. Select the input method you need.

## **Use Gboard**

Gboard provides a layout similar to a desktop computer keyboard. When screen auto-rotation is enabled, turn the phone sideways and the keyboard will change from portrait to landscape. The landscape keyboard is not supported in all applications.

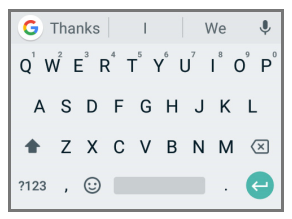

- Touch the alphabetic keys to enter letters. Touch and hold some specific keys to enter associated accented letters or numbers. For example, to enter  $\acute{E}$ , touch and hold  $\acute{E}$  and the available accented letters and number 3 appear. Then slide to choose É.
- As you enter a word, candidates appear above the keyboard. Touch to select the correct one.
- Touch  $\widehat{\mathbb{G}}$  to use uppercase. Double-tap  $\widehat{\mathbb{G}}$  to lock uppercase. This key also changes to indicate the current case you are using:  $\hat{\mathbb{G}}$  for lowercase, **for uppercase**, and  $\blacksquare$  when locked in uppercase.
- Touch  $\overline{X}$  to delete the text before the cursor.
- Touch  $\frac{2123}{100}$  to select numbers and symbols. You can then touch  $\epsilon$  to find more.
- Touch  $\odot$  to enter emoii. GIF, or emoticon.
- $\bullet$  Touch  $\vee$  to use Google voice typing.
- $\bullet$  Touch  $\bullet$  to access more Gboard functions. You can use Google search and Google translate, select GIF to enter, change keyboard theme, edit text, use one-handed keyboard, or configure Gboard settings.
- Touch and hold  $\cdot$  to change the input language or set up the Gboard.

#### **Glide Typing**

Gboard supports the Glide typing feature. You use this feature to input a word by sliding through the letters.

#### *To enable and use Glide typing:*

- 1. When using Gboard, touch and hold **> Settings > Glide typing**.
- 2. Touch **Enable glide typing** if this feature is turned off.
- 3. Move your finger from letter to letter on the keyboard to trace a word without lifting the finger until you reach the end of the word.

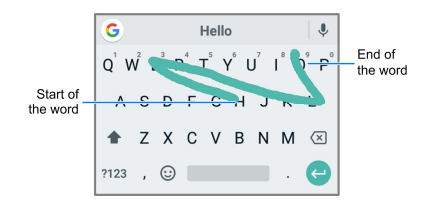

### **NOTES**

- Touch when you want to. If you want to enter a single letter, go ahead and touch.
- Lift your finger at the end of the word. A space is added automatically when you begin to input the next word.

# **Use Google Voice Typing**

Google voice typing uses the Google voice recognition service to convert speech to text. You must have a data connection on a mobile or Wi-Fi network to use it.

1. Touch  $\blacktriangleright$  to access the voice typing feature when you are using Gboard.

If you have installed and enabled other input methods in addition to the pre-installed Gboard, you can also flick down the status bar when entering text and touch **Change keyboard > Google voice typing**.

- 2. When you see **Speak now** or **Try saying something**, speak what you want to type.
- 3. You can continue entering text or touch an underlined word

to change or delete it.

### **Z** NOTE:

Say "comma," "period," "question mark," "exclamation mark," or "exclamation point" to enter punctuation.

## **Change Input Method Settings**

Choose the input method settings by swiping up on the home screen and touching **Settings > System > Languages & input > Virtual keyboard**. You can choose the settings for each input method.

# **Editing Text**

- **Move the insertion point:** Touch where you want to type. The cursor blinks in the new position, and a tab appears below it. Drag the tab to move the cursor.
- **Select text:** Touch and hold or double-tap within the text. The nearest word highlights, with a tab at each end of the selection. Drag the tabs to change the selection.
- **Cut or copy:** Select the text you want to manipulate. Then touch **CUT** or **COPY** to cut or copy the text to the clipboard.
- **Replace text with the clipboard text:** Select the text you want to replace. Then touch **PASTE**.
- **Insert clipboard text to the text field:** Touch the tab below the cursor. Then touch **PASTE**.

# **Opening and Switching Apps**

## **Open an App**

- 1. Swipe up on the home screen.
- 2. Slide up or down on the screen and touch an app to open it.

# **Z** NOTES:

- Drag the slider on the right side of the screen to the initial letter of the app you need, or touch the search box at the top to search for apps.
- Some apps offer shortcuts to certain features. Touch and hold the app icon to get these shortcuts. You can also drag these shortcuts to the home screen as shortcut icons.

## **Switch Between Recently Opened Apps**

- 1. Touch the **Recent apps** key. A list of the names and thumbnails of apps you've recently used opens. If you've been using more apps recently than can fit on the screen. you can scroll the list up and down.
- 2. Touch a thumbnail to open that app.

### **NOTES:**

- You can swipe a thumbnail left or right or touch  $\times$  on the thumbnail to remove it from the list. Touch **Clear all** to remove all thumbnails.
- Double-tap the **Recent apps** key to quickly switch between two most recently opened apps.

# **Uninstalling an App**

- 1. Swipe up on the home screen to open the application list.
- 2. Touch and hold an application icon and drag the icon to  $\blacksquare$ at the top of the screen.
- 3. Touch **OK** to uninstall the app.

### **Z** NOTE:

Not all apps can be uninstalled.

# Connecting to Networks and **Devices**

# **Connecting to Mobile Networks**

### **Control Mobile Data Use**

- 1. Swipe up on the home screen and touch **Settings > Network & Internet > Mobile network**.
- 2. Slide the **Mobile Data** switch to enable or disable mobile data use, or the **International roaming** switch to enable to disable data service when roaming.

### **NOTE:**

Data roaming may incur significant roaming charges.

## **Select Preferred Network Type**

- 1. Swipe up on the home screen and touch **Settings > Network & Internet > Mobile network > Preferred network type**.
- 2. Touch the type of network you prefer to connect to.

#### **NOTE:**

In addition, you can disable 2G service. Slide the **Disable 2G** switch in the Mobile network settings screen. This may disable your access to the network including emergency calls in areas with limited coverage.

### **Check Access Point Names**

You can use the default Access Point Names (APNs) to connect to the Internet. Swipe up on the home screen and touch **Settings > Network & Internet > Mobile network > Access Point Names** to check the default APN.

### **Z** NOTE:

To set the APN to default settings, touch **> Reset to default**.

### **Select Network Operator**

- 1. Swipe up on the home screen and touch **Settings > Network & Internet > Mobile network > Network operators**.
- 2. Touch **SEARCH NETWORKS** to search for all available networks.
- 3. Touch a network in the network list to register manually.

You can also touch **Choose automatically** to select preferred network automatically.

### **Z** NOTE:

The **Network operators** option is displayed only when this feature is available. Please check with your operator whether this feature is available.

# **Connecting to Wi-Fi®**

Wi-Fi is a wireless networking technology that can provide Internet access at distances of up to 300 feet (100 meters), depending on the Wi-Fi router and your surroundings.

## **Turn Wi-Fi On and Get Connected**

- 1. Swipe up on the home screen and touch **Settings > Network & Internet > Wi-Fi**.
- 2. Slide the **Wi-Fi** switch to the **On** position to turn on Wi-Fi.
- 3. Touch a network name to connect to it.
- 4. If the network is secured, enter the password or other credentials and touch **CONNECT**.

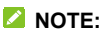

Your phone automatically connects to previously used Wi-Fi networks when they are in range.

## **Get Notified of Open Networks**

- 1. Swipe up on the home screen and touch **Settings > Network & Internet > Wi-Fi**.
- 2. Touch **Wi-Fi preferences**.
- 3. Slide the **Open network notification** switch to the **On** position.

When Wi-Fi is on, you receive notifications in the status bar when your phone detects an open Wi-Fi network. Switch off this option to turn off notifications.

## **Add a Wi-Fi Network**

You can add a Wi-Fi network if the network does not broadcast its name (SSID), or add a Wi-Fi network when you are out of

range.

To connect to a secured network, you first need to get the security details from the network's administrator.

- 1. Swipe up on the home screen and touch **Settings > Network & Internet > Wi-Fi**.
- 2. Slide the **Wi-Fi** switch to the **On** position.
- 3. At the bottom of the available Wi-Fi networks, touch **Add network**.
- 4. Enter the network SSID (name). If necessary, enter security or other network configuration details.
- 5. Touch **SAVE**.

### **Forget a Wi-Fi Network**

You can make your phone forget the details of a Wi-Fi network that you added - for example, if you don't want the phone to connect to it automatically or if it is a network that you no longer use.

- 1. Swipe up on the home screen and touch **Settings > Network & Internet > Wi-Fi**.
- 2. Touch **Saved networks**.
- 3. Touch the Wi-Fi network name and then touch **FORGET**.

## **Connect to a WPS Network**

Wi-Fi Protected Setup (WPS) is a feature that makes it easy to add your phone to the access points which support WPS.

You can use one of the following methods to connect your

phone to a wireless network using WPS.

#### *Method one: WPS button (Recommended)*

- 1. Swipe up on the home screen and touch **Settings > Network & Internet > Wi-Fi**.
- 2. Slide the **Wi-Fi** switch to the **On** position.
- 3. Touch **Wi-Fi preferences > Advanced > WPS Push Button**.
- 4. Press the WPS button on the wireless router and the access point will recognize your phone and add it to the network.

#### *Method two: PIN*

- 1. Swipe up on the home screen and touch **Settings > Network & Internet > Wi-Fi**.
- 2. Slide the **Wi-Fi** switch to the **On** position.
- 3. Touch **Wi-Fi preferences > Advanced > WPS Pin Entry**.
- 4. The WPS PIN displays on the screen. Enter the PIN into the access point's setup page.

After entering the PIN, your phone automatically finds the access point and configures the connection.

## **NOTE:**

For detailed information about the WPS feature of the access point, please refer to its manual.

# **Adjust Wi-Fi Preferences**

1. Swipe up on the home screen and touch **Settings > Network & Internet > Wi-Fi > Wi-Fi preferences**.

- 2. Adjust the following settings. You may need to touch **Advanced** to get all the options.
	- **Open network notification:** Get notifications in the status bar when Wi-Fi is on and an open network is available.
	- **Install certificates:** Install certificates needed for connecting to certain Wi-Fi networks.
	- **Network rating provider:** Select the rating provider to help you choose reputable networks.
	- **Wi-Fi Direct:** Connect directly to other Wi-Fi Direct devices.
	- **WPS Push Button:** Connect to a WPS network via the push button method.
	- **WPS Pin Entry:** Connect to a WPS network via the phone PIN method.
	- **MAC address:** Check the MAC address.
	- **IP address:** Check the phone's IP address.

# **Using Wi-Fi Direct**

Wi-Fi Direct allows Wi-Fi devices to share files and data directly by connecting to each other without the need for wireless access points (hotspots).

## **Connect to Another Device via Wi-Fi Direct**

1. Swipe up on the home screen and touch **Settings > Network & Internet > Wi-Fi**.

- 2. Slide the **Wi-Fi** switch to the **On** position.
- 3. Touch **Wi-Fi preferences > Advanced > Wi-Fi Direct**. Your phone will search for other devices enabled with Wi-Fi Direct connections.
- 4. Touch a device with which to connect below **Peer devices**.
- 5. Accept the connection on the other device.

### **Send Data via Wi-Fi Direct**

- 1. Open the appropriate application and select the file or item you want to share.
- 2. Select the option for sharing via Wi-Fi Direct. The method may vary by application and data type.
- 3. Touch a device the phone has connected with or wait for it to search for new devices and touch one of them.

# **Connecting to Bluetooth® Devices**

Bluetooth is a short-range wireless communication technology. Phones or other devices with Bluetooth capabilities can exchange information wirelessly within a distance of about 30 feet (10 meters). The Bluetooth devices must be paired before the communication is performed.

## **Turn Bluetooth On/Off**

- 1. Swipe up on the home screen and touch **Settings > Connected devices > Bluetooth**.
- 2. Slide the **Bluetooth** switch to the **On On Off**

position.

When Bluetooth is on, the  $\frac{1}{2}$  icon appears in the status bar.

## **Change the Device Name**

- 1. Swipe up on the home screen and touch **Settings > Connected devices > Bluetooth**.
- 2. Slide the **Bluetooth** switch to the **On** position if Bluetooth is off.
- 3. Touch **Device name**.
- 4. Edit the name and touch **RENAME**.

### **Pair With Another Bluetooth Device**

- 1. Swipe up on the home screen and touch **Settings > Connected devices > Bluetooth**.
- 2. Slide the **Bluetooth** switch to the **On** position if Bluetooth is off.
- 3. Touch **Pair new device**.

Your phone automatically scans for and displays the IDs of all available Bluetooth devices in range.

- 4. Touch the device you want to pair with.
- 5. If necessary, confirm that the Bluetooth passkeys are the same between the two devices and touch **PAIR**. Alternately, enter a Bluetooth passkey and touch **PAIR**.

Pairing is successfully completed when the other device accepts the connection or the same passkey is entered.

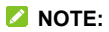

The Bluetooth passkey may be fixed for certain devices, such as headsets and hands-free car kits. You can try entering 0000 or 1234 (the most common passkeys), or refer to the documents for that device.

## **Forget a Bluetooth Device**

You can make your phone forget its pairing connection with another Bluetooth device. To connect to the device again, you need to search it and enter or confirm a passkey again.

- 1. Swipe up on the home screen and touch **Settings > Connected devices > Bluetooth** and ensure that Bluetooth is turned on.
- 2. In the list of paired devices, touch  $\bullet$  beside the Bluetooth device you want to forget.
- 3. Touch **FORGET**.

## **Send Data via Bluetooth**

- 1. Open the appropriate application and select the file or item you want to share.
- 2. Select the option for sharing via Bluetooth. The method may vary by application and data type.
- 3. Touch a Bluetooth device the phone has paired with or wait for it to search for new devices and touch one of them.

## **Receive Data via Bluetooth**

1. Turn Bluetooth on before trying to receive data via Bluetooth.

2. Touch **ACCEPT** to start receiving the data. If necessary, swipe down on the status bar, and touch **ACCEPT** on the Bluetooth sharing notification.

Depending on your storage setting and whether a microSDHC card is installed, received files are stored automatically in a dedicated folder (*Bluetooth*, for instance). You can access them with the Files Go app.

# **Connecting to Your Phone via USB**

You can connect your phone to other devices with a USB cable to transfer files in both directions, charge the phone, or install the driver.

- 1. Connect your phone to the device with a USB cable.
- 2. Choose one of the following options:
	- **Charge this device:** Charge your phone via USB.
	- **Transfer files:** Transfer files on Windows® PC or Mac®.
	- **Transfer photos (PTP):** Transfer photos using camera software.
	- **Install driver:** Install the driver needed for some USB connection mode. You only need to install the driver on the same PC once.

To disconnect the phone from the device, simply unplug the USB cable when you're finished.

# **Using the microSDHC Card as Portable or Device Storage**

You can use your microSDHC card as portable storage when there's already content such as your media and other files so that you don't lose them.

If your microSDHC card is new or doesn't have content you want to keep, you can also set it up as an extension of the device storage, and this requires formatting that prevents the microSDHC card from working with other devices.

### **CAUTION:**

As part of the device storage, the microSDHC card may have data on it that is necessary for some apps to function normally. Therefore, do not remove or replace the card randomly.

### **Set Up the microSDHC Card as Portable Storage**

When you install a microSDHC card that has not been used on your phone before, the phone will mount the card as portable storage by default.

#### *To remove the microSDHC card from your phone:*

If you need to remove the microSDHC card used as portable storage while the phone is on, you must unmount it first.

- 1. Swipe up on the home screen and touch **Settings > Storage**.
- 2. Touch  $\triangleq$  next to the SD card name in the Portable storage

section.

3. When the screen shows that the card is safely ejected, you can remove it from the phone.

#### *To erase and format the microSDHC card:*

- 1. Swipe up on the home screen and touch **Settings > Storage**.
- 2. Touch the microSDHC card name in the Portable storage section.
- 3. Touch **> Storage settings > Format**.
- 4. Touch **ERASE & FORMAT**.

## **CAUTION:**

The formatting procedure erases all the data on the microSDHC card, after which the files CANNOT be retrieved.

# **Set Up the microSDHC Card as Device Storage**

If your microSDHC card is new or doesn't have content you want to keep, you can format the card and use it as part of the device storage. If you move the microSDHC card to another device, it'll be formatted before it can be used.

- 1. Swipe up on the home screen and touch **Settings > Storage**.
- 2. Touch the microSDHC card name in the Portable storage section.
- 3. Touch **> Storage settings > Format as internal**.
- 4. Touch **ERASE & FORMAT**.

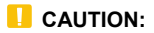

The formatting procedure erases all the data on the microSDHC card, after which the files CANNOT be retrieved.

- 5. The phone will prompt you to move your photos, files and other data from the phone to the microSDHC card. Select **Move now** or **Move later** and touch **NEXT**. Follow the onscreen instructions to continue.
- 6. Touch **DONE**.

#### *To move data between the phone and the microSDHC card:*

With the microSDHC card as part of the device storage, you can move your photos, files and other data between the phone and the card any time.

- 1. Swipe up on the home screen and touch **Settings > Storage**.
- 2. To move data from the phone to the microSDHC card, touch the microSDHC card name; to move data from the card to the phone, touch **Internal shared storage**.
- 3. Touch **> Migrate data**.
- 4. Touch **MOVE**.
- 5. Touch **DONE**.

### **NOTE:**

Whenever you move data between the internal storage and the microSDHC card, the destination is used to save new apps and personal data (such as photos and videos) and only the destination is accessible from a computer.

#### *To remove the microSDHC card from your phone:*

If you need to remove the microSDHC card used as device storage while the phone is on, you must unmount it first.

- 1. Swipe up on the home screen and touch **Settings > Storage**.
- 2. Touch your microSDHC card name below **Device storage**.
- 3. Touch  $\frac{1}{2}$  > Eject.

### **NOTE:**

Before ejecting the card, ensure that you have moved data and apps to the phone.

- 4. Touch **EJECT**.
- 5. When the screen shows that the card is safely ejected, you can remove it from the phone.

#### *To reformat the microSDHC card as portable storage:*

If you no longer want to use your microSDHC card as device storage, you can reformat the card as portable storage.

### **Z** NOTE:

Before the formatting, ensure that you have moved data and apps to the phone.

- 1. Swipe up on the home screen and touch **Settings > Storage**.
- 2. Touch your microSDHC card name below **Device storage**.
- 3. Touch **> Format as portable**.
- 4. Touch **FORMAT**.

### 5. Touch **DONE**.

### **L** CAUTION:

The formatting procedure erases all the data on the microSDHC card, after which the files CANNOT be retrieved.

# **Sharing Your Mobile Data Connection**

You can share your phone's data capabilities through tethering or by activating the Wi-Fi hotspot feature to create a mobile hotspot.

## **Share Mobile Data Through Tethering**

If your computer can obtain an Internet connection via USB cable or Bluetooth, you can configure your phone to share its mobile data connection with your computer.

- 1. Swipe up on the home screen and touch **Settings > Network & Internet > Tethering**.
- 2. Touch **USB tethering** or **Bluetooth tethering**.
	- ► For USB tethering, connect your phone to the target device with the supplied USB cable before touching **USB tethering**.
	- $\blacktriangleright$  For Bluetooth tethering, pair your phone with the other device via Bluetooth and set the device to obtain data connection via Bluetooth.

# **NOTE:**

To stop sharing your data connection, switch off **USB tethering** or **Bluetooth tethering**.

## **Share Mobile Data Through a Wi-Fi Hotspot**

You can share your phone's data connection with other devices by turning your phone into a portable Wi-Fi hotspot. The feature requires a data connection on a mobile network and may result in data charges.

### **Z** NOTE:

When the portable Wi-Fi hotspot feature is enabled, you cannot use your phone's Wi-Fi capability to access the Internet. You still remain connected to the Internet via your mobile data network.

- 1. Swipe up on the home screen and touch **Settings > Network & Internet > Wi-Fi Hotspot**.
- 2. Slide the Wi-Fi Hotspot switch to the **On** position.

After a moment, the phone starts broadcasting its Wi-Fi network name (SSID).

3. On another device, locate your phone via Wi-Fi and connect with it to start using the phone's mobile data.

### **Z** NOTE:

To stop sharing your data connection, slide the switch to the **Off**  position.

# **Set Up Your Wi-Fi Hotspot**

You can change your phone's Wi-Fi network name (SSID), secure your portable Wi-Fi hotspot, and set other options.

1. Swipe up on the home screen and touch **Settings > Network & Internet > Wi-Fi Hotspot**.

- 2. Touch an option to configure its settings.
	- **Configure:**
		- **Network name:** Enter or edit a network name (SSID) that other devices see when scanning for Wi-Fi networks.
		- **Security:** Choose a security option: **Open** (not recommended) or **WPA2 PSK** (other users can access your mobile hotspot only if they enter the correct password). When you select WPA2 PSK, touch the **Password** field to edit the security password.
		- **Show password:** If you have chosen WPA2 PSK security, check or uncheck to show or hide the password.
		- **Broadcast network name (SSID):** Check to broadcast or uncheck to hide your network name (SSID). If the broadcast is disabled, other users need to know your network SSID to find the Wi-Fi hotspot.
	- **Manage users:** Block or unblock users, set the maximum number of devices that can connect to the hotspot simultaneously, and view the list of connected users.
	- **More Settings:**
		- **Hotspot notification:** Display notification when the mobile hotspot turns off automatically.
		- **Hotspot auto-off policy**: Set hotspot sleep policy.
	- **Help:** Check the basic information of the Wi-Fi hotspot feature.

# **Connecting to Virtual Private Networks**

Virtual private networks (VPNs) allow you to connect to the resources inside a secured local network. VPNs are commonly deployed by corporations, schools, and other institutions to let people access local network resources when not on the premises, or when connected to a wireless network.

Depending on the type of VPN you are using, you may be required to enter your login credentials or install security certificates before you can connect to your VPN. You can get this information from your network administrator.

### **Z** NOTE:

You need to set a lock screen pattern, PIN, or password before you can use credential storage (VPN).

## **Add a VPN**

- 1. Swipe up on the home screen and touch **Settings > Network & Internet > VPN**.
- 2. Touch  $\pm$  and enter the VPN name.
- 3. Enter the server address and other information provided by your network administrator. Check **Show advanced options** to fill out additional details.
- 4. Touch **SAVE**.

The VPN is added to the list on the VPN screen.

## **Connect to a VPN**

1. Swipe up on the home screen and touch **Settings >** 

#### **Network & Internet > VPN**.

- 2. Touch the VPN that you want to connect to.
- 3. When prompted, enter any requested credentials and then touch **CONNECT**.

## **Modify a VPN**

- 1. Swipe up on the home screen and touch **Settings > Network & Internet > VPN**.
- 2. Touch  $\bullet\bullet$  beside the VPN that you want to modify.
- 3. Edit the VPN settings and then touch **SAVE**.

# Phone Calls

You can place calls from the Phone app, the Contacts app, or other apps that display contact information. Wherever you see a phone number, you can usually touch it to dial.

# **Placing and Ending Calls**

## **Place a Call by Dialing**

- 1. From the home screen, touch  $\blacktriangleright$  >  $\blacklozenge$
- 2. Enter the phone number or the contact name with the on-screen keypad. Touch **that it of delete incorrect digits.**

### **Z** NOTE:

As you enter the phone number or the contact name, your phone searches for contacts that match. If you see the number and contact you want to dial, touch it to place the call immediately.

3. Touch  $\bullet$  below the keypad to dial.

You can also touch the search box at the top of the Phone app screen and enter the phone number or contact name you want to call. Touch the matching contact or **Call [number]** to place the call.

### **Z** NOTES:

 To make an international call, touch and hold the **0** key to enter the plus (+) symbol. Next, enter the country code, followed by the city/area code and then the phone number.  To redial the last call you made, just touch the **Home** key **>**   $\blacksquare$  >  $\blacksquare$  >  $\blacksquare$  and touch  $\blacksquare$  again.

# **End a Call**

During a call, touch  $\bullet$  on the screen.

# **Answering or Rejecting Calls**

When you receive a phone call, the Incoming Call screen opens. displaying the Caller ID or the information about the caller that you've entered in the Contacts app. You can answer or reject the call, or reject it with a text message.

### **Answer a Call**

When you receive a phone call, swipe up to answer the call.

- or -

If the screen is unlocked, touch **ANSWER** to answer the call.

### **Z** NOTE:

To silence the ringer before answering the call, you can press the **Volume up/down** key.

# **Reject a Call**

When you receive a phone call, you can:

Swipe down to reject the call.

- or -

Swipe from **a** at the bottom to reject the call and select a

preset text message or edit one to send to the caller.

- or -

If the screen is unlocked, touch **DECLINE** to reject the call, or **MESSAGE** to reject the call and send a message.

**NOTE:** 

To edit the preset text response from within the Phone app, touch **> Settings > Quick responses**.

# **Working With the Call History**

The call history is a list of all the calls you've placed, received, or missed. It provides a convenient way to redial a number, return a call, or add a number to your Contacts.

To open the call history, you can touch the **Home** key **> > > Call history**.

# **Place a Call From the Call History**

- 1. Open the call history.
- 2. Touch a number for more information about the call, or touch **Le** beside it to call back.

## **NOTE:**

You can touch **MISSED**, **INCOMING**, or **OUTGOING** to filter the records.

## **Add a Call History Number as a Contact**

- 1. Open the call history.
- 2. Touch a number.
- 3. To add the number to an existing contact, touch **Add to a contact** and then touch a contact in the list. To create a new contact, touch **Create new contact**.

# **Take Other Actions on a Call History Entry**

- 1. Open the call history.
- 2. Touch a listing and then select an option:
	- **Create new contact:** Save the number as a new contact.
	- **Add to a contact:** Add the number to an existing contact.
	- **Send a message:** Send a message to the number.
	- **Block number:** Block calls and messages from this number.

### **Z** NOTE:

To find all blocked numbers, touch the **Home** key **> > > Settings > Call blocking**.

 **Call details:** View more call information, copy the number to the clipboard, edit the number in the dialer before calling it, or delete the entry.

## **Z** NOTE:

In the call history screen, you can touch  $\frac{1}{2}$  > Clear call

**history** to delete all history records, or touch  $\frac{1}{2}$  > Multi-select to select call records for deletion.

# **Deleting Frequent Numbers**

As you use the phone, it will gradually recognize the contacts you call frequently and display them with your favorite contacts in the  $\lambda$  tab of the Phone app. You can delete these numbers.

- 1. Touch the **Home** key **> > .**
- 2. Touch and hold a contact tile and drag it to  $\times$ . If the contact is a favorite contact, it will be removed from favorites.

# **Calling Your Contacts**

- 1. Touch the **Home** key **>** . Your favorite contacts and frequently called contacts are displayed in the  $\mathbf{t}$  tab.
- 2. Touch a contact to place the call, or touch the  $\frac{1}{2}$  tab and then touch a contact and a number to make a call.

# **Using Voicemail**

If you have set the phone to divert calls to voicemail, callers can leave voicemail messages when they cannot reach you. Here's how to set up and use your phone's voicemail feature.

### **Set Up Voicemail**

You should set up your voicemail and personal greeting as soon

as your phone is activated. Always use a password to protect against unauthorized access.

- 1. Touch the **Home** key >  $\mathbf{C}$  >  $\mathbf{C}$ .
- 2. Touch and hold the **1** key in the dialer.
- 3. Follow the voice prompts to create your password, record your name announcement, and record your greeting.

### **Retrieve Your Voicemail**

When you receive a new voicemail, the phone displays  $\circledcirc$  in the status bar.

- 1. Touch the **Home** key >  $\mathbf{C}$  >  $\mathbf{O}$ .
- 2. Touch and hold the **1** key in the dialer. If prompted, enter your voicemail password.
- 3. Follow the voice prompts to listen to and manage your voicemail messages.

# **Using Options During a Call**

During a call, you will see a number of on-screen options. Touch an option to select it.

- Touch **Mute** to mute or unmute your microphone.
- Touch **Contacts** to go to contacts.
- Touch **Speaker** to turn the speakerphone on or off.
- Touch **Add** to make another call separately from the first call, which is put on hold.
- Touch **Keypad** to switch to the keypad when you need to enter a code (for example, the PIN for your voicemail) during the call.
- Touch **Hold** to put the call on hold.
- Touch **Merge** to merge the separate calls into a single conference call.
- Touch **Swap** to put the caller you are speaking to on hold, and switch to the other call that has been put on hold.
- Touch  $\bullet$  to end the current call.

### **WARNING!**

Because of higher volume levels, do not place the phone near your ear during speakerphone use.

# **Adjusting Your Call Settings**

You can configure a number of settings for the Phone application.

### **NOTE:**

Some call options are displayed only when these features are available, and some features need network support and may result in additional charges. Please contact your service provider for more information.

## **Set Contact Display Options**

You can set the order of the contacts displayed in the  $\frac{1}{\sqrt{2}}$  tab of the Phone app.
- 1. Touch the **Home** key  $> 1$  >  $\frac{1}{2}$  > **Settings** > Display **options**.
- 2. Touch **Sort by** or **Name format** to set the order of the contacts and the format of the contact names.

#### **Set Sound and Vibration**

Set the sound and vibration for incoming calls as well as dial pad sounds.

- 1. Touch the **Home** key  $\rightarrow \cdot$   $\cdot$  >  $\cdot$  > **Settings** > **Sounds and vibration**.
- 2. Touch the option you want to configure.
	- Touch **Phone ringtone** to select the ringtone for incoming call notification.
	- Turn on the **Also vibrate for calls** switch to enable vibration for incoming call notification.
	- Turn on the **Dialpad tones** switch to play sounds when you touch the dial pad keys.

#### **Set Options for Answering and Ending Calls**

- 1. Touch the **Home** key >  $\frac{1}{2}$  >  $\frac{1}{2}$  > Settings > Answer and **end calls**.
- 2. Turn on or off an option.
	- **Power button ends call:** End calls by pressing the **Power** key.
	- **Vibrate when call is answered:** Vibrate the phone when a call is answered.

### Set Speed Dials

You can touch and hold the **1 - 9** keys from the dialpad to call the corresponding speed dial number.

The **1** key is reserved to speed dial your voicemail.

#### *To assign a speed dial key:*

- 1. Touch the **Home** key  $> 3$   $\cdot\cdot\cdot$  >  $\cdot\cdot$  > Settings > Speed dial.
- 2. Touch a speed dial entry.
- 3. Touch a contact and number from the contact list.

#### **Edit Quick Response to Rejected Callers**

- 1. Touch the **Home** key  $> 1/2$   $\Rightarrow$   $\frac{1}{2}$  > **Settings** > Quick **responses**.
- 2. Touch a text message to edit it.
- 3. Touch **OK** to save the message.

#### **Use Fixed Dialing Numbers**

Fixed Dialing Numbers (FDN) allows you to restrict outgoing calls to a limited set of phone numbers.

- 1. Touch the **Home** key **> > > Settings > Call settings > Fixed Dialing Numbers**.
- 2. Touch an option to configure it.
	- **Enable FDN:** Input the PIN2 code to enable the FDN feature.
	- ► Change PIN2: Change the PIN2 code for FDN access.

**FDN list:** Manage the FDN list.

## **NOTE:**

The PIN2 code is provided by your service provider. Entering an incorrect PIN2 code more times than allowed can get your nano-SIM card locked. Contact your service provider for assistance.

### **Forward Incoming Calls**

The call forwarding feature allows you to forward your incoming calls to another phone number.

- 1. Touch the **Home** key **> > > Settings > Call settings > Call forwarding**.
- 2. Touch an available option to enable or disable it.

### **Set Call Waiting**

This option allows you to get notified of incoming calls during a call.

- 1. Touch the **Home** key **> > > Settings > Call settings > Call waiting**.
- 2. Turn on **Call waiting** to enable this feature.

### **Set Caller ID**

Choose whether your number is displayed when someone receives your outgoing call.

1. Touch the **Home**  $key > \frac{1}{2}$  >  $\frac{1}{2}$  > Settings > Call **settings > Additional settings**.

2. Touch **Caller ID** and select an option.

### **Set Call Blocking**

You can add numbers to the blocked numbers list to filter out calls and messages from these numbers.

- 1. Touch the **Home** key **> > > Settings > Call blocking**.
- 2. Touch **ADD A NUMBER**.
- 3. Enter the phone number or touch  $\frac{8}{5}$  >  $\equiv$  > Contacts and select one from the contact list.
- 4. Touch **BLOCK**.

### **NOTE:**

To unblock a number, touch  $\times$  on its right and touch **UNBLOCK**.

#### **Set Voicemail**

- 1. Touch the **Home** key >  $\frac{1}{2}$  >  $\frac{1}{2}$  > Settings > Voicemail.
- 2. Touch **Notifications** to set options for voicemail notification; touch **Advanced Settings** to configure the following settings.
	- ▶ Touch **Service** to select the voicemail service provider. Your carrier is the default.
	- ▶ Touch **Setup** to edit the voicemail number.

#### **Set TTY Mode**

Your phone is a TTY compatible device. A TTY device can allow

people who have hearing or speech disabilities to communicate by telephone. Simply connect the TTY device to the phone's headset jack.

Select a TTY mode for your phone to work with a TTY device, or turn TTY off.

- 1. Touch the **Home** key  $> 3$   $\rightarrow 3$  > **Settings** > **Accessibility > TTY mode**.
- 2. Select one of the following options. Consult your teletypewriter manufacturer's manual if necessary.
	- **TTY Off:** Users who can hear and talk can disable TTY support.
	- **TTY Full:** Users who cannot talk or hear may use this mode to send and receive text messages through TTY device.
	- **TTY HCO:** Users who can hear, but cannot talk, may use this mode to listen to conversation of the other party, and respond via text messages.
	- **TTY VCO:** Users who can talk, but cannot hear, may use this mode to talk through the phone and receive responses via text messages.

### **Set Hearing Aids**

Your phone supports HAC (Hearing Aid Compatibility) function. When you turn on the hearing aid compatibility and use a hearing aid with a telecoil to answer the phone, it will help you hear more clearly during the phone call.

1. Touch the **Home** key  $> 3$   $\frac{1}{2}$  >  $\frac{1}{2}$  > **Settings** >

**Accessibility**.

2. Turn on **Hearing aids** to turn on hearing aid compatibility.

#### **CAUTION:**

Do not turn on the Hearing aids option unless you use a hearing aid with a telecoil. Using this setting without a hearing aid or with a hearing aid without a telecoil may be harmful to your hearing.

### **Check About Information**

You can check the build version of the Phone app, open source licenses, privacy policy, and terms of service. Touch the **Home**   $key > \frac{1}{2}$  >  $\frac{1}{2}$  > Settings > About.

## **Contacts**

You can add contacts on your phone and synchronize them with the contacts in your Google account or other accounts that support contact syncing.

To see your contacts, swipe up on the home screen and touch **Contacts**.

### **Checking Contact Details**

- 1. Swipe up on the home screen and touch **Contacts**.
- 2. Scroll through the list to view all your contacts.
- 3. Touch a contact to view its details.

#### **Z** NOTE:

If you have a lot of contacts stored, drag the slider on the right side of the screen to jump to a name.

## **Adding a New Contact**

- 1. Swipe up on the home screen and touch **Contacts**.
- 2. Touch  $\bigoplus$  to add a new contact.
- 3. Enter the contact name, phone numbers or email addresses. Touch **More fields** to enter other information. If you have multiple account types associated with your phone, touch **Saving to** and select an account. The contacts will be synced automatically with the account online.
- 4. Touch **SAVE** to save the contact.

## **Setting Up Your Own Profile**

You can create your own name card in your phone.

- 1. Swipe up on the home screen and touch **Contacts**.
- 2. Touch  $\equiv$  > Settings > My info.
- 3. Edit your profile information. Touch **More fields** to add more information if desired.
- 4. Touch **SAVE**.

#### **Importing, Exporting, and Sharing Contacts**

You can import/export contacts from/to the nano-SIM card, the phone storage or installed microSDHC card. This is especially useful when you need to transfer contacts between different devices. You can also quickly share contacts using Messages, Gmail, Bluetooth, and to nearby friends.

#### **Import Contacts From the nano-SIM Card**

- 1. Swipe up on the home screen and touch **Contacts**.
- 2. Touch  $\equiv$  > Settings > Import > Import SIM card.
- 3. Check the contacts you want to import.
- 4. Touch  $\mathcal{F}$
- 5. If prompted, select the account the contacts will be imported to.

#### **Import Contacts From the Phone Storage or microSDHC Card**

- 1. Swipe up on the home screen and touch **Contacts**.
- 2. Touch  $\equiv$  > Settings > Import >  $\cdot$  vcf file.
- 3. If prompted, select the account the contacts will be imported to.
- 4. Navigate to the folder where the file is and touch the file.

#### **Export Contacts to the nano-SIM Card**

- 1. Swipe up on the home screen and touch **Contacts**.
- 2. Touch  $\equiv$  > Settings > Export > Export to SIM card.
- 3. Check the contacts you want to export.
- 4. Touch  $\mathbb{C}$ .

#### **Export Contacts to the Phone Storage or microSDHC Card**

- 1. Swipe up on the home screen and touch **Contacts**.
- 2. Touch  $\equiv$  > Settings > Export > Export to .vcf file.
- 3. The phone will prompt you with the name of the vCard file. You can change the default name or touch  $\equiv$  to change the directory that the file will be saved to.
- 4. Touch **SAVE** to create the file.

#### **Share Contacts**

- 1. Swipe up on the home screen and touch **Contacts**.
- 2. Touch  $\equiv$  > Settings > Export > Share all contacts.
- 3. Open the notification panel and touch **Finished exporting contacts**.
- 4. Choose how to share the contacts. The options available depend on the applications and services installed.

### **Working With Favorite Contacts**

You can add the contacts you use frequently to favorites so that you can find them quickly at the top of the contacts list.

#### **Add a Contact to Favorites**

- 1. Swipe up on the home screen and touch **Contacts**.
- 2. Touch a contact and then touch  $\overrightarrow{\lambda}$  at the top of the screen.

#### **Remove a Contact From Favorites**

- 1. Swipe up on the home screen and touch **Contacts**.
- 2. Touch a favorite contact and then touch  $\bigstar$ .

### **Searching for a Contact**

- 1. Swipe up on the home screen and touch **Contacts**.
- 2. Touch  $Q$ .
- 3. Input the contact name or any information the contact has to

search for it. The contacts matched will be listed.

### **Editing Contacts**

#### <span id="page-82-0"></span>**Edit Contact Details**

- 1. Swipe up on the home screen and touch **Contacts**.
- 2. Touch a contact and then touch  $\blacktriangleright$ .
- 3. Edit the contact and touch **SAVE**.
- **Z** NOTE:

Touch **Default ringtone** to assign to the contact a different incoming call ringtone, which helps you identify the caller.

#### **Join Duplicate Contacts**

As your phone synchronizes with multiple online accounts, you may see duplicate entries for the same contact. You can merge all the separate information of a contact into one entry in the Contacts list.

- 1. Swipe up on the home screen and touch **Contacts**.
- 2. Touch and hold a contact to select it.
- 3. Touch the duplicate contacts to select them.
- 4. Touch  $\frac{1}{2}$  > Link > LINK.

#### **Separate Contact Information**

If contact information from different sources was joined in error, you can separate the information back into individual contacts

on your phone.

- 1. Swipe up on the home screen and touch **Contacts**.
- 2. Touch a joint contact you want to separate.
- 3. Touch **> View linked contacts > UNLINK**.
- 4. Touch **UNLINK** to confirm.

# **Web Accounts**

### **Adding or Removing Accounts**

You can add multiple Google accounts, Microsoft Exchange ActiveSync® accounts, and IMAP/POP3 email accounts. You may also add other kinds of accounts, depending on the apps installed on your phone.

#### **Add an Account**

- 1. Swipe up on the home screen and touch **Settings > Accounts > Add account**.
- 2. Touch the type of account you want to add.
- 3. Follow the on-screen steps to enter the information about the account. Most accounts require a username and password, but the details may vary. You may also need to obtain some information from IT support or your system administrator.

When the account is successfully added, it is displayed in the Accounts screen.

#### **Remove an Account**

Removing an account will delete it and all information associated with it, such as emails and contacts, from your phone.

1. Swipe up on the home screen and touch **Settings > Accounts**.

- 2. Touch the account you'd like to remove.
- 3. Touch **REMOVE ACCOUNT > REMOVE ACCOUNT**.

## **Configuring Account Sync**

#### **Configure Auto Sync Setting**

- 1. Swipe up on the home screen and touch **Settings > Accounts**.
- 2. Touch **Automatically sync data** to enable or disable automatic sync.
	- ▶ When automatic sync is turned on, changes you make to information on your phone or on the web are automatically synced with each other.
	- $\triangleright$  When automatic sync is turned off, you need to sync manually to collect emails, updates, or other recent information.

#### **Sync Manually**

- 1. Swipe up on the home screen and touch **Settings > Accounts**.
- 2. Touch the account you want to sync.
- 3. Touch **Account sync**.
- 4. Touch  $\frac{1}{2}$  > Sync now.

#### **Change an Account's Sync Settings**

- 1. Swipe up on the home screen and touch **Settings > Accounts**.
- 2. Touch the account **> Account sync**. The list of information the account can sync will appear.
- 3. When auto sync is enabled, switch the items on or off as you need. The enabled types of information will be kept in sync automatically between the phone and the web. When auto sync is disabled, touch a listing to sync that type of information between the phone and the web.

## **Messages**

You can use Messages to exchange text messages (SMS) and multimedia messages (MMS).

### **Opening the Messages Screen**

Touch the **Home** key **>** .

The Messages screen opens, where you can create a new message or open an ongoing message thread.

- Touch  $\bullet$  to write a new text or multimedia message.
- Touch an existing message thread to open the conversation.

### **Sending a Message**

- 1. On the Messages screen, touch  $\ddot{\phantom{1}}$ .
- 2. Add recipients in one of the following ways.
	- $\blacktriangleright$  Enter the phone number or contact name directly in the "To" field. Touch **Send to <number>** or a match from your contacts displayed below the "To" field to add the number or contact as the recipient.
	- ▶ Touch a contact below the "To" field to whom you want to send the message.
- 3. Touch the **Text message** field and enter the content of your text message.
- 4. If you want to send a multimedia message, touch  $\bullet$  to

add stickers, photos, audio, videos, location or other files to the message.

5. Touch  $\geq$ 

#### **Z** NOTES:

- If you add two or more recipients, the message may be sent as a group MMS where everyone can reply and see each other's messages. For group message setting, touch **> Settings > Advanced > Group messaging** from the Messages screen.
- You can also include email addresses as recipients for multimedia messages.
- Do not add any attachment if you want to send a text message. Otherwise you may be charged for a multimedia message.

## **Replying to a Message**

Messages you receive are appended to existing threads of the same number. If the new message comes from a new number, a new thread is created.

- 1. On the Messages screen, touch the thread that has the message you want to reply to.
- 2. Type your reply in the text box at the bottom. You can touch

**C** if you want to reply with an MMS.

3. Touch  $\rightarrow$ 

### **Forwarding a Message**

- 1. On the Messages screen, touch the thread that has the message you want to forward.
- 2. Touch and hold the message you would like to forward.
- 3. Touch  $\Rightarrow$  at the top.
- 4. In the Forward message window, touch a conversation to send the message through it, or touch **NEW MESSAGE** to enter other recipient for the message.
- 5. Edit the content if you want.
- 6. Touch  $\geq$

# Web Browser

Use Chrome to view web pages and search for information.

### **Opening the Browser**

Touch  $\bullet$  on the home screen to launch the web browser. The browser also opens when you touch a web link - for example, in an email or a text message.

- 1. Open the Chrome app.
- 2. Touch the address (URL)/search box.
- 3. Enter the address of a web page or enter terms you want to search for.
- 4. Touch a URL or search suggestion or touch the enter key on the keyboard to open the web page or search results.

#### **NOTE:**

Touch the **Back** key or  $\frac{1}{2}$  >  $\rightarrow$  to go to the previous or the next web page.

### **Using Multiple Browser Windows**

You can open several web pages at the same time (one page in each window) and switch between them freely.

#### **Open a New Browser Window**

Touch **> New tab / New incognito tab**. A new browser window opens.

#### **Switch Between Browser Windows**

- 1. Touch the  $\boxed{2}$  icon at the top of the screen. The number in the icon indicates the number of currently active browser windows. Opened web pages will be listed.
- 2. Touch the tab you want to open.

#### **NOTE:**

Swipe a tab horizontally or touch  $\times$  to close the browser window.

### **Downloading Files**

- 1. Touch and hold an image or a link to a file or to another web page.
- 2. In the menu that opens, touch **Download image** or **Download link**.

The downloaded files are saved to your phone. You can view or open them by touching **> Downloads** in Chrome.

# **Changing Browser Settings**

You can configure a number of settings to customize the way you browse the web, including several that you can use to control your privacy.

To open the browser settings screen, touch **> Settings** in the browser screen.

### **Camera**

You can use the camera or video camera to take and share pictures and videos. Your phone comes with a 5 megapixel camera with an autofocus feature and a front-facing camera that lets you capture sharp pictures and videos.

### **Capturing a Photo**

- 1. Touch the **Home** key  $> 0$ .
- 2. Aim the camera at the subject and make any necessary adjustment. PHOTO (auto camera) mode is used by default.
- 3. Touch the area where you want the camera to focus, or leave the camera to autofocus on the center of the image.
- 4. Lightly touch  $\bullet$  to take the picture.

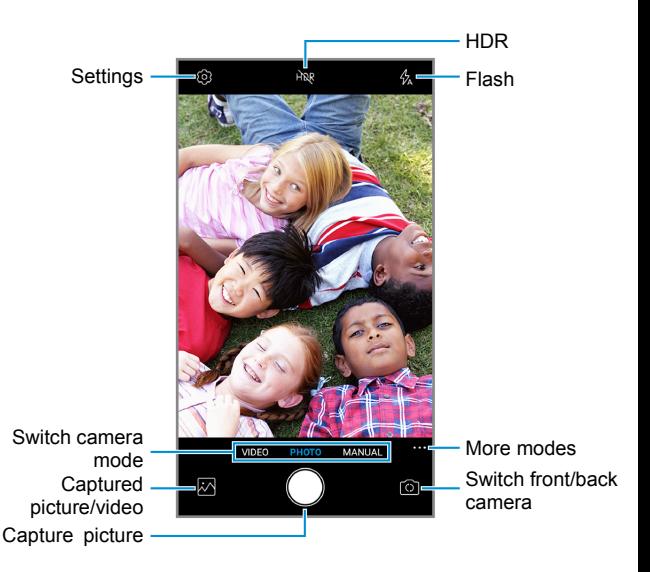

- **Flash:** Select a flash mode for the camera.
- **HDR:** Turn HDR on or off
- **Settings:** Change camera and camcorder settings. See *[Customizing Camera and Video Settings](#page-96-0)*.
- **Captured picture/video:** View pictures and videos you have captured.
- **Capture picture:** Touch the icon to take a picture.
- **Switch front/back camera:** Switch between the back camera and the front-facing camera lens (for selfies, video chatting, etc.).
- **Switch camera mode:** Select a camera mode when using the back camera. In addition to the default PHOTO mode, you can touch **MANUAL** to adjust some advanced professional options or **VIDEO** to capture a video clip.
- **More modes:** Select **TIMELAPSE** to capture time-lapse videos.

#### **WARNING!**

Keep a safe distance when using the flash. Do not point the flash towards the eyes of people or animals.

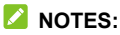

- You can pinch or spread your fingers on the screen to zoom in or out before taking a picture.
- In PHOTO (auto camera) mode, when you touch the screen to focus, the exposure bar appears beside the focus point. You can drag  $\langle \circlearrowleft \rangle$  up or down to adjust the exposure.

### **Using Manual Camera Mode**

You can use the Manual camera mode to adjust more camera options for your photo, such as ISO, white balance, and exposure.

1. Touch the **Home** key **> > MANUAL**.

- 2. Aim the camera at the subject. You can make the following adiustments.
	- $\triangleright$  Drag the yellow circle to any area on the screen where you want the camera to meter exposure so as to adjust the photo brightness. Touch and hold the circle to lock exposure.
	- ▶ Drag the green square to any area on the screen that you want to focus on. Touch and hold it to lock the focus.
	- $\triangleright$  Touch the options that appear near the shutter icon to configure overall exposure, ISO, white balance, and interval for time-lapse pictures.
- 3. Touch  $\bullet$  to take the photo.

### **Recording a Video**

- 1. Touch the **Home** key **> > VIDEO**.
- 2. Aim the camera at the subject and make any necessary adjustments. You can touch any area on the screen that you want the camcorder to focus on before and during recording.
- 3. Touch  $\bullet$  to start recording. You can touch  $\circledn/\bullet$  to pause or resume recording, or touch  $\bullet$  to save the frame as a photo.
- 4. Touch  $\Box$  to stop recording.

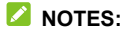

You can pinch or spread your fingers on the screen to

zoom in or out before and during recording.

 When you touch the screen to focus during recording, the exposure bar appears beside the focus point. You can drag up or down to adjust the exposure. Touch and hold the focus point to lock the focus.

### <span id="page-96-0"></span>**Customizing Camera and Video Settings**

Before capturing a photo or a video, you can touch  $\langle \hat{\heartsuit} \rangle$  to open the following options.

#### **Z** NOTE:

Some camera and video options will change in different camera modes.

- **Resolution:** (front and back camera) Set the image size for your photo.
- **Video quality:** (Video mode) Set the quality for your video.
- **Point-and-shoot:** (front camera) Touch the viewfinder screen to take a photo.
- **Smile:** (front camera) Turn on or off smile detection.
- **Timer:** Set a time delay before the camera takes a picture after you touch the shutter icon, or turns off this feature.
- **Mirror image:** (front camera) Take a mirror photo.
- **Metering:** (Manual mode) Adjust the metering setting.
- **Composition:** Show or hide grid or golden spiral (used for balanced photo composition).
- **Gradienter:** Enable or disable the gradienter.
- **Shutter tone:** Turn the shutter tone on or off
- **Geo-tagging:** Select whether to store the GPS location in your captured photos and videos.
- **Volume key:** Assign the function of the **Volume** key for the Camera app: **Take photo**, **Zoom**, or **Volume**.
- **Anti-banding:** Set the anti-banding value to avoid stripes on the screen when you take pictures or record videos of TV or computer screens.
- **Save location:** Open the Storage menu in Settings to check and manage space.
- **Help:** Enable the Help icon on the viewfinder screen, or touch **More** to view help details.
- **Restore defaults:** Restore the default settings.

## **Music**

Swipe up on the home screen and touch **Music** to play audio files stored on your phone. Music supports a wide variety of audio formats, so it can play music you purchase from online stores, music you copy from your CD collection, and more.

### **Viewing Your Music Library**

Swipe up on the home screen and touch **Music**, and your music library is displayed. All your audio files are cataloged according to the information stored in the files.

- Touch **All songs** to view all music files on your phone, or in categorized lists of artists, albums, or genres.
- Touch **Folders** to find music files through the folders they are stored in.
- Touch **Favorites** to browse music files you have marked as favorites.
- Touch **Recently played** to view the list of recently played tracks.

### **NOTE:**

If an audio file is being played, its name and player controls are displayed at the bottom of the screen. Touch the area to open the playback screen.

### **Playing Music**

Touch a song in the music library to listen to it. Touch the playback bar at the bottom of the screen to open the following playback screen.

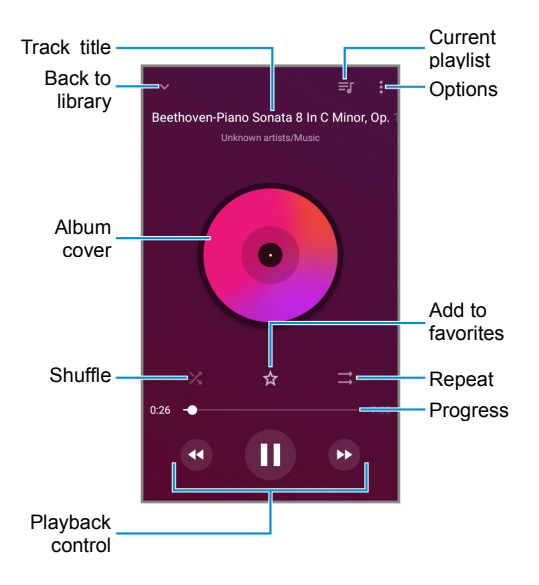

You can still control the music when you are not in the playback screen.

- In other apps, flick down the notification panel. Touch the song title to restore the playback screen, or you can pause/resume playback or skip songs.
- When the screen is locked, the song information, album cover, and playback controls are displayed on the screen like other notifications. Double-tap the song title to restore the playback screen, or you can pause/resume playback or skip songs.

## **Setting a Song as the Default Ringtone**

You can set a song as the default phone ringtone or notification ringtone. The special ringtones you have assigned to selected contacts will not be affected (see *[Edit Contact](#page-82-0)  [Details](#page-82-0)*).

1. Swipe up on the home screen and touch **Music > All songs** to see the music library.

#### **NOTE:**

If you are in the playback screen, touch  $\vee$  at the top left of the screen to return to the music library.

- 2. Touch  $\frac{1}{2}$  next to a song in any list.
- 3. In the menu that opens, touch **Set as ringtone**.

4. Touch **Phone ringtone** or **Notification ringtone**.

#### **NOTE:**

If the song is being played and you're on the playback screen, touch **> Set as ringtone** and select **Phone ringtone** or **Notification ringtone**.

# **Managing Playlists**

Create playlists to organize your music files into sets of songs, so that you can play the songs you like in the order you prefer.

- Touch **> Add to** next to a song to add it to a playlist or create a new playlist.
- Touch a playlist in the My playlist section and touch:  $\frac{1}{2}$  (top right of the screen) **> Delete > DELETE** to delete the playlist.
- Touch a playlist in the My playlist section and touch:  $\frac{1}{2}$  (top right of the screen) **> Rename** to rename the playlist.
- Touch a playlist to view its content. To delete a song, touch and hold the song. Touch additional songs to select multiple songs for removal. Then touch  $\left(\overline{-}\right)$  to remove the songs from the playlist.

# Video Player

Use the Video app to manage your video library and to watch videos.

### **Opening the Video Library**

Swipe up on the home screen and touch **Video** to view your video library. Swipe up or down to find the video you want. You can also touch  $\bullet$  > Search to search for video files, or touch  **> View** or **Sort** to change the display mode or sort the list.

## **Playing and Controlling Videos**

Touch a video in the video library to play it. Touch the screen to show the playback controls. You can control the video and audio or carry out other operations.

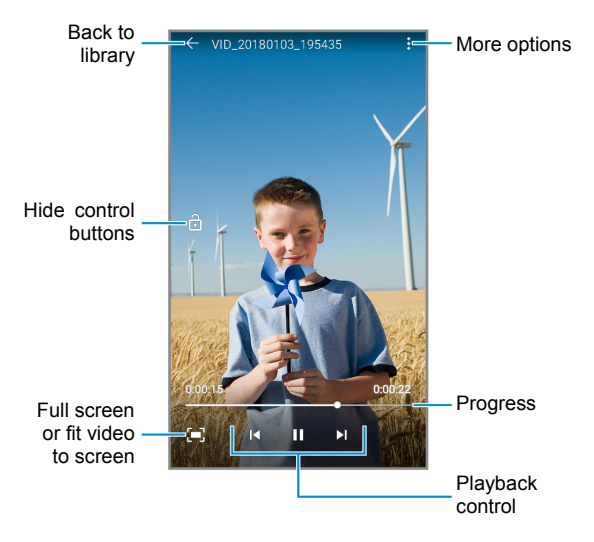

#### **NOTES:**

- Slide horizontally on the video to rewind or fast forward.
- Slide vertically on the right or left part of the screen to adjust volume or brightness, respectively.
- Touch  $\blacksquare$  or  $\blacktriangleright$  to skip to the previous or the next video.

### **Managing Video Files**

#### **Delete Videos**

- 1. In the video library, touch and hold a video.
- 2. Touch other videos you want to delete, if necessary.
- $3$  Touch  $\overline{\phantom{a}}$  > OK

#### **Share Videos**

- 1. In the video library, touch and hold a video.
- 2. Touch other videos you want to share, if necessary.
- 3. Touch  $\leq$  and select how you want to share them.

# Voice Recorder

Voice Recorder enables you to record voice memos and listen to them whenever you like.

### **Recording a Voice Memo**

- 1. Swipe up on the home screen and touch **Voice Recorder**.
- 2 Touch  $\frac{1}{2}$  to select an audio format.
- 3. Touch  $\bullet$  to start recording. Touch  $\bullet$  to pause and

to continue recording. During recording, you can touch  $\overline{\mathbb{C}}$ to add time tags.

- 4. Touch **DONE** to stop recording.
- 5. Edit the name of the clip and touch **SAVE**, or touch **DELETE** to cancel.

### **Playing a Voice Memo**

- 1. Touch  $\blacksquare$  to see all recordings.
- 2. Touch the title of a memo to play it.

#### **Z** NOTES:

- You can touch and hold a memo to select multiple memos for sharing or deletion.
- Touch  $\dot{\bullet}$  next to a memo to delete, share, rename, or edit it; check its file information; or set it as your phone ringtone or notification ringtone.

# FM Radio

With the FM Radio, you can search for radio channels, listen to them, and save them on your phone. Note that the quality of the radio broadcast depends on the coverage of the radio station in your area. The wired headset works as an antenna, so always connect the headset when using the radio. When you receive an incoming call while listening to the radio, the radio will be turned off.

### **Scanning and Saving Channels**

- 1. Plug in a 3.5 mm wired headset.
- 2. Swipe up on the home screen and touch **FM Radio**.
- 3. Your phone automatically scans for all available channels and saves them to the **All channels** list the first time you use it. Or you can touch  $\frac{1}{2}$  > Scan in the FM Radio screen to scan for the channels again.

**NOTE:**

Touch **> All channels** to view the list.

### **Listening to FM Radio**

- 1. Touch **FM Radio** while the headset is connected.
- 2. Touch **> All channels** and select a channel.

You can also slide left or right on the frequency panel or touch  $\Theta$  or  $\Theta$  to tune to a particular frequency. Or just touch  $\blacktriangle$  or  $\sum$  to switch to other channels.

### **NOTES:**

- Touch  $\overrightarrow{X}$  to add the channel to favorites. Favorite channels are put on the FM Radio main screen.
- You can save at most 16 channels to favorites. Touch  $\curvearrowright$ to view all favorite channels.
- Touch  $\ket{\psi}$  to listen to the radio through the phone speaker.

## **Editing a Saved Channel**

- 1. Open the **FM Radio** app and touch **> All channels** to display the list of saved channels.
- 2. Touch  $\frac{1}{2}$  next to a channel and select **Rename** or **Delete**, or touch  $\hat{X}$  next to a channel to add it to favorites.

### **Other Options and Settings**

#### *To turn off FM Radio automatically:*

Touch **> Auto off** and select the time you want to turn off the radio.

A count-down clock appears above the frequency and the radio is turned off when the clock counts down to 0:00.

#### *To turn off FM Radio immediately:*

Touch **> Exit** to close the FM Radio app.
# More Apps

# **Calculator**

Swipe up on the home screen and touch **Calculator** to use the phone's convenient built-in calculator for some basic as well as advanced mathematical equations.

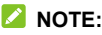

To see more calculator options, swipe left while holding the phone in portrait view or turn the phone to landscape view.

# **Clock**

Swipe up on the home screen and touch **Clock**. The Clock app allows you to check local time in places around the world, set alarms, and use timers and nightstand clock.

#### **Set a New Alarm**

- 1. Open the Clock app and touch the  $\overline{\mathbb{O}}$  tab.
- 2. Touch a default alarm to configure it, or touch  $\Box$  at the bottom of the screen to create a new alarm.
- 3. Set up the alarm options, such as time, repeat, alarm ringtone, vibration, and label.

# **NOTES:**

 To enable or disable existing alarms directly, touch the switches on the right side of each alarm.

 To change the default alarm ringtone, swipe up on the home screen and touch **Settings > Sound > Ringtones > Default alarm sound**.

### **Use World Time**

- 1. Open the Clock app and touch the  $\mathbb O$  tab.
- 2. World time lets you check local times for cities around the world. Touch  $\bullet$  to add a new city.

# **Z** NOTE:

Touch and hold on any of the clocks or any empty area to enable the screen saver, where your local time is displayed silently on a dark background. You can then dock the phone and use it as a nightstand clock.

### **Use Stopwatch and Countdown**

- 1. Open the Clock app and touch  $\leq$  or  $\overline{()}$ .
- 2. Stopwatch allows you to record lap times, while countdown allows you to set a time and count down to zero.

### **Configure the Clock App Settings**

Open the clock app and touch **> Settings** to access options for clocks, alarms, and timers.

# **Downloads**

The Downloads app keeps a record of the files you have downloaded using apps such as Chrome.

Swipe up on the home screen and touch **Downloads**.

- Touch a file to open it with the appropriate application.
- Touch and hold a file to delete or share it.

# **Google Apps**

### **Z** NOTE:

Some Google services may not be available in your region.

- **Assistant:** Find information and get things done with the help of your personal digital assistant.
- **Calendar:** Keep track of life's important events with Google Calendar synced across your devices.
- **Chrome:** Use the Chrome app to browse the Internet and get your bookmarks, browsing history, and more synced with your Google account.
- **Files Go:** Check files on your phone, free up space and transfer files to your friends fast without Internet.
- **Gmail:** Send and receive emails via your Gmail account or other personal email accounts.
- **Google Go:** Use Google search or get information when you need it with Google Assistant.
- **Maps Go:** Find your place and find your way in the world.
- **Photos:** Manage photos on the phone and Google account.
- **Play Store:** Purchase and download apps, games, and more from the Google Play Store.
- **YouTube:** Watch video clips from YouTube.com, or upload your own and share with the world.

# **Settings**

Swipe up on the home screen and touch **Settings**. Settings contains most of the tools for customizing and configuring your phone. In some menus, you may need to touch **Advanced** to see all the options.

# **Network & Internet**

#### **Wi-Fi**

Turn Wi-Fi on or off and configure your Wi-Fi connections and Wi-Fi Direct feature (see *[Connecting to Wi-Fi](#page-47-0)* and *[Using Wi-Fi](#page-51-0)  [Direct](#page-51-0)*).

#### **Mobile Network**

Control mobile data use and adjust other network settings (see *[Connecting to Mobile Networks](#page-46-0)*).

### **Data Usage**

Check and manage mobile data use. You can view and restrict Wi-Fi data usage as well.

 Touch **Data saver** to enable Data saver which prevents apps from using data connection in the background. For an app you're currently using, it can access data, but may do so less frequently when Data saver is enabled. You can also touch **Unrestricted data** and allow some apps to always have

access to data connection even when Data saver is turned on.

- Touch the **Mobile data** switch to turn on or off mobile data.
- Touch **Mobile data usage** to check how much data has been used during the time cycle you set, see what apps have been using mobile data, restrict background data for individual apps, or allow unrestricted data usage when Data saver is on for individual apps.
- Touch **Billing cycle** to set the reset date of the data usage cycle, and set mobile data warning and limit.
- Touch **Wi-Fi data usage** to view the Wi-Fi usage of apps.
- Touch **Network restrictions** to select Wi-Fi networks that are mobile hotspots. Apps may warn before using these networks for large downloads to avoid high mobile data bills.

#### **NOTE:**

The data usage is measured by your phone, and the data usage accounting of your service provider may differ.

### **Wi-Fi Hotspot**

Use your phone as an Internet access point to allow devices to connect via Wi-Fi (see *[Sharing Your Mobile Data Connection](#page-60-0)*).

### **Tethering**

Share your phone's mobile data connection with PCs or other devices via USB or Bluetooth. See *[Sharing Your Mobile Data](#page-60-0)  [Connection](#page-60-0)*.

# **VPN**

Set up and connect to virtual private networks (see *[Connecting](#page-63-0)  [to Virtual Private Networks](#page-63-0)*).

### **Airplane Mode**

Turn airplane mode on or off. All the phone's radios that transmit voice or data are turned off when airplane mode is on.

### **Enhanced LTE Services**

Enable or disable HD Voice and advanced communication services where available.

### **Call Settings**

Configure call options, which you can also access from the Phone app. See *[Use Fixed Dialing Numbers](#page-73-0)*, *[Forward](#page-74-0)  [Incoming Calls](#page-74-0)*, *[Set Call Waiting](#page-74-1)*, and *[Set Caller ID](#page-74-2)*.

# **Connected Devices**

### **Bluetooth**

Turn Bluetooth on or off and configure your Bluetooth connections (see *[Connecting to Bluetooth Devices](#page-52-0)*).

# **Printing**

Configure Google Cloud Print service or other printer plug-ins. You may need to install these apps and services from the

Google Play Store or your printer manufacturer.

# **USB**

Select your USB connection mode between your phone and other devices (see *[Connecting to Your Phone via USB](#page-55-0)*).

# **Apps & Notifications**

See apps installed on your phone and manage them.

In the app list, touch an app to see its information. The following options may be available:

- **FORCE STOP:** Stop the app.
- **UNINSTALL:** Uninstall the app.
- **DISABLE**/**ENABLE:** Disable or enable the app.
- **App notifications:** Manage the app notifications in the notification panel, the home screen, and the lock screen.
- **Permissions:** Check or change the app permissions.
- **Storage:** Check the amount of storage required and clear its data or cache.
- **Data usage:** Check data used by the app during a specified time cycle, restrict background data for the app, or allow unrestricted data access when Data saver is on.
- **Battery:** Check the battery use details of the app since last full charge.
- **Open by default:** Check or change settings of the app links and clear defaults.
- **Memory:** Check how much memory has been used by the app.
- **Display over other apps:** Allow the app to display on top of other apps that you're using.
- **App details:** Check the source of the app you have installed.
- **Modify system settings:** Allow the app to modify system settings.

### **NOTE:**

Not all options are available for all apps.

Below the app list, you can configure notifications, app permissions, default app settings, special app access, and emergency alerts.

# **Features**

The following features are available.

- **Navigation keys:** Swap the positions of the **Back** key and the **Recent apps** key.
- **Scheduled power On/Off:** Set the day and time when the phone automatically powers on or off. You can also touch the switches on the right to turn the features on or off.
- **Smart cover:** Automatically wake device on open and sleep on close.

# **Battery**

View remaining battery power, check which items have been using the battery, and optimize battery use.

- Touch **BATTERY USAGE > APP/HARDWARE** and touch an app or service to adjust its settings to save battery life.
- Touch **Power-saver** or **Ultra Power-saver**. You can turn either feature on or off. For Power-saver, you can configure it to turn on automatically or manage Power-saver settings in order to reduce battery use and improve battery life.
- Touch **App Power-saver manager** to optimize each app to improve battery life or control policies or restrictions.

# **Display**

- **Brightness level:** Set the brightness of the display.
- **Night Light:** Set the schedule, status, and intensity of Night Light mode.
- **Adaptive brightness:** Automatically adjust screen brightness.
- **Wallpaper:** Select a background image for the home screen and lock screen.
- **Sleep:** Set the length of time of inactivity before the screen turns off automatically.
- **Auto-rotate screen:** Set whether the screen contents should rotate when the phone is rotated.
- **Font size:** Set the font size of the text on the screen.
- **Display size:** Adjust the display size of items including fonts, icons and images on the screen.
- **Screen saver:** Manage the screen saver function, which can display a clock, colors, or photos when the phone is docked or charging.
- **Ambient display:** Wake the phone from sleep when new notifications arrive.
- **Navigation key light duration:** Control the backlight of the touch keys (the Home key, the Back key, and the Recent apps key). Choose an option to set the backlight duration.
- **Indicator light:** Flash the indicator light to notify you of charging, low battery, incoming call/message, or other notifications.

# **Sound**

Adjust different types of volume (see *[Adjusting Volumes](#page-25-0)*), set notification mode and Do not disturb preferences (see *[Switching to Vibration or Silent \(Do Not Disturb\) Mode](#page-25-1)* and *[Setting Silent \(Do Not Disturb\) Mode Preferences](#page-26-0)*), set up ringtone and notification sound (see *[Changing the Ringtone,](#page-24-0)  [Notification and Alarm Sound](#page-24-0)*), or select system sounds (see *[Turning System Sounds On/Off](#page-24-1)*).

# **Storage**

The Storage settings menu lets you check memory information for your microSDHC card and phone storage.

- **Saving location setting:** Touch **Phone** or **SD card** to select the default location for new data, such as photos captured and voice recorded.
- **Device storage:** Touch **Internal shared storage** to get a detailed breakdown of space usage by type. Touch a data type to see more information or delete the files you do not need.
- **Portable storage:** Safely mount, unmount (remove), and format your microSDHC card. For more information about using the phone storage and the microSDHC card, see *[Using](#page-56-0)  [the microSDHC Card as Portable or Device Storage](#page-56-0)*.

# **Security & Location**

The Security & location menu allows you to configure the following options.

- **Google Play Protect:** Check your apps and device for harmful behavior.
- **Find My Device:** Link your phone to your Google account so you can locate the phone remotely and keep your data safe when the phone is lost.
- **Security update:** Check and download system updates.
- **Screen lock:** Secure your phone and your personal information by creating a screen lock (see *[Protecting Your](#page-28-0)  [Phone With Screen Locks](#page-28-0)*).

Touch **C** beside **Screen lock** to set the following options.

 **Make pattern visible:** Show the pattern as you draw it. This option is available when a Pattern screen lock is set.

- **Automatically lock:** Set the time needed for the lock protection to be activated after the screen turns off. This option is available when a Pattern, PIN, or Password lock is set.
- ► Power button instantly locks: Lock protection is activated immediately when you press the **Power** key. This option is available when a Pattern, PIN, or Password lock is set.
- **Lock screen message:** Set the text that you may display on the lock screen.
- **Lock screen preferences:** Set notification behavior and customize text on the lock screen.
- **Smart Lock:** Keep the phone unlocked when connected to trusted devices, in trusted places, or while being held or carried.
- **Location:** Activate location services to determine your location when using location-related applications. Set location mode, app permissions, and more.
- **Show passwords:** Display characters in a password briefly as you enter them.
- **Device admin apps:** Activate or deactivate apps to be device administrators.
- **SIM card lock:**
	- ► Lock SIM card: Activate or deactivate the PIN lock to require PIN before accessing the nano-SIM card.
	- ► Change SIM PIN: Change the PIN used to access the nano-SIM card.

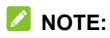

Put all your confidential passwords in a safe place for future use. If you enter the wrong SIM PIN more times than allowed, your nano-SIM card will be locked and you cannot access the mobile phone network. Contact your operator for a PIN Unlock Key (PUK) to restore the nano-SIM card.

- **Encryption & credentials:** Encrypt your data on the phone to protect your privacy (see *[Protecting Your Phone](#page-29-0)  [With Encryption](#page-29-0)* or manage the credential storage.
- **Trust agents:** Activate or deactivate trust agents.
- **Screen pinning:** Keep a screen of your choice in view so that others cannot switch to other apps and access personal information (see *[Protecting Your Phone With](#page-31-0)  [Screen Pinning](#page-31-0)*).
- **Apps with usage access:** Turn on or off some apps' access to your phone usage information.

# **Accounts**

The **Accounts** menu lists the accounts you have signed in on the phone for you to manage them. You can also touch **Add account** to sign in to or create other accounts, touch **Emergency information** to set medical information and emergency contacts for first responders, or turn on/off auto sync.

# **Accessibility**

The **Accessibility** menu allows you to configure the system

accessibility options and accessibility plug-ins on your phone, such as using **Color inversion** or **Font size** for users with sight problems.

# **Google**

The **Google** menu lets you manage settings for Google apps and services that are installed on your device.

# **System**

#### **Languages & Input**

In the Settings app, touch **System > Languages & input** to manage language and input options.

- **Languages:** Select a language for your system.
- **Virtual keyboard:** Configure on-screen text input methods.
- **Physical keyboard:** Configure assistive options for physical keyboards connected to your phone.
- **Spell checker:** Activate Google Spell Checker to check for spelling errors when entering text, and change its settings.
- **Autofill service:** Select an autofill service account.
- **Personal dictionary:** Add new words to the phone's dictionary or remove words from the dictionary. The words you add are used for spelling check and word suggestion.
- **Pointer speed:** Select how fast the pointer/mouse should scroll when you connect the phone to a trackpad or mouse

accessory.

 **Text-to-speech output:** Select the speech synthesis engine or change its settings, set language, speech rate and pinch, play a brief sample of the speech synthesizer, or reset all your customization.

#### **Date & Time**

In the Settings app, touch **System > Date & time** to set date, time, time zone, and how time is displayed. You can also use network-provided data (see *[Setting the Date and Time](#page-23-0)*).

#### **Backup**

In the Settings app, touch **System > Backup** to set Google backup options. You can add a Google account and back up your data to Google Drive.

#### **System Update**

In the Settings app, touch **System > System update** to check and download system updates.

#### **Reset Options**

In the Settings app, touch **System > Reset options** to reset all network settings (including Wi-Fi, mobile data, and Bluetooth), reset app preferences, or erase all data (reset to factory state).

#### **About Phone**

In the Settings app, touch **System > About phone** to view phone status, legal, and other information.

# Upgrading the Phone Software

There are several ways to upgrade your phone software:

- Use the online upgrade tool.
- Use the one-press upgrade package offered by your mobile service provider.
- Use your PC to download an upgrade package to your microSDHC card and install it to your phone from the card.

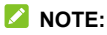

Visit the ZTE official handset service support website (http://www.ztedevices.com/support) to learn more about the above upgrade methods, as well as which phones and methods are supported.

# Troubleshooting

If you encounter problems while using the phone, or if it performs abnormally, you can refer to the chart below. If your particular problem cannot be resolved using the information in the chart, contact the dealer where you purchased the phone.

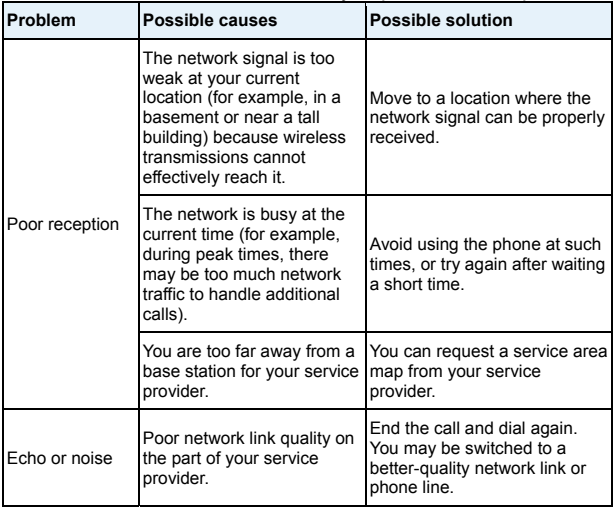

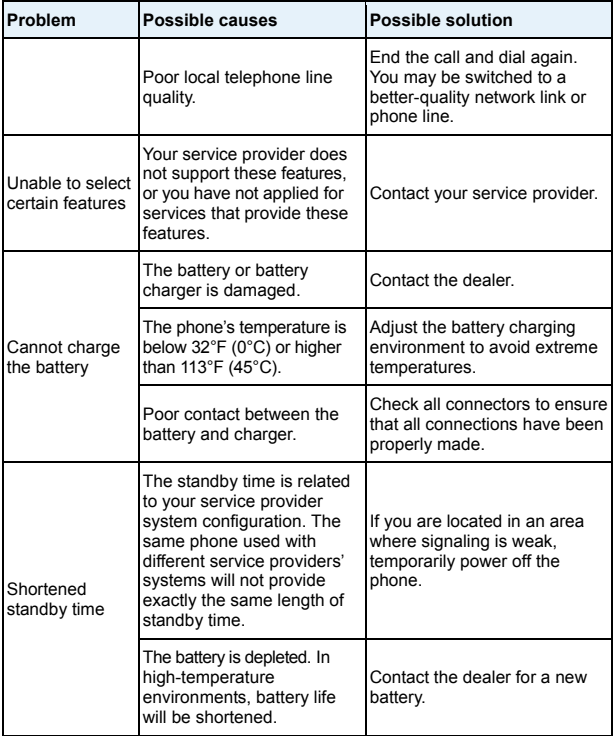

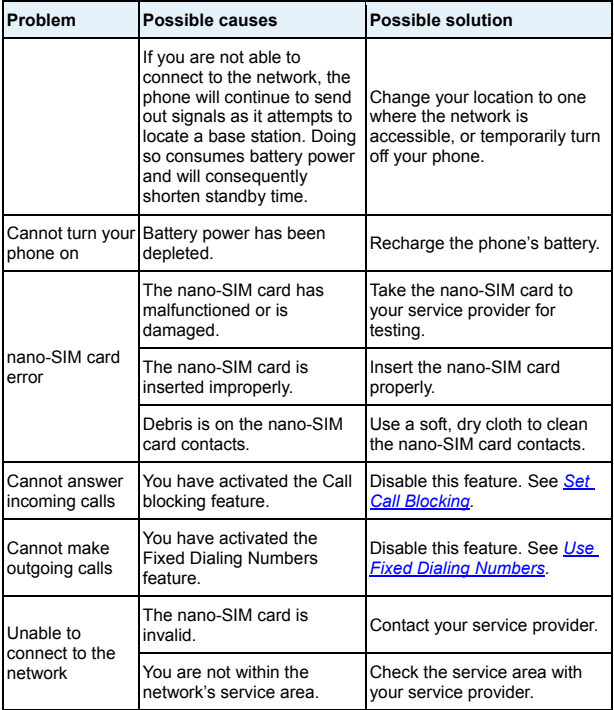

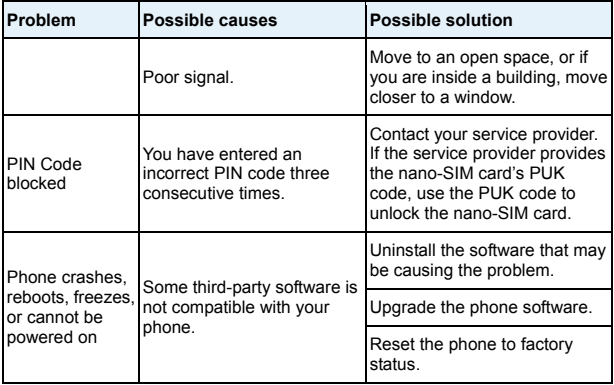

# For Your Safety

# **General Safety**

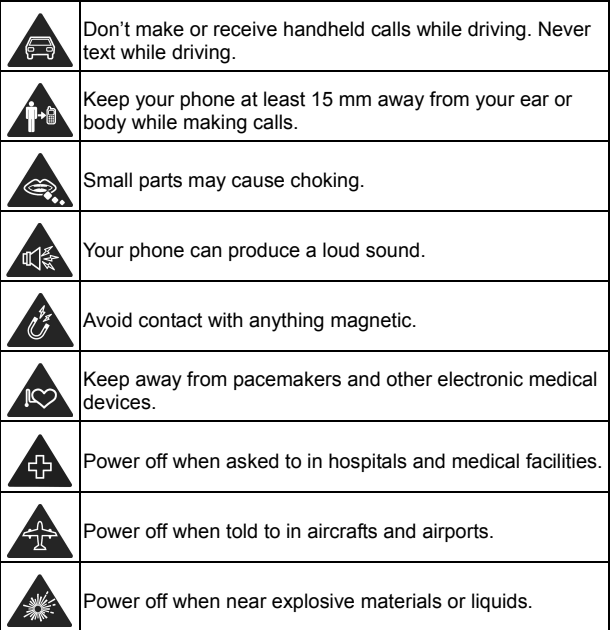

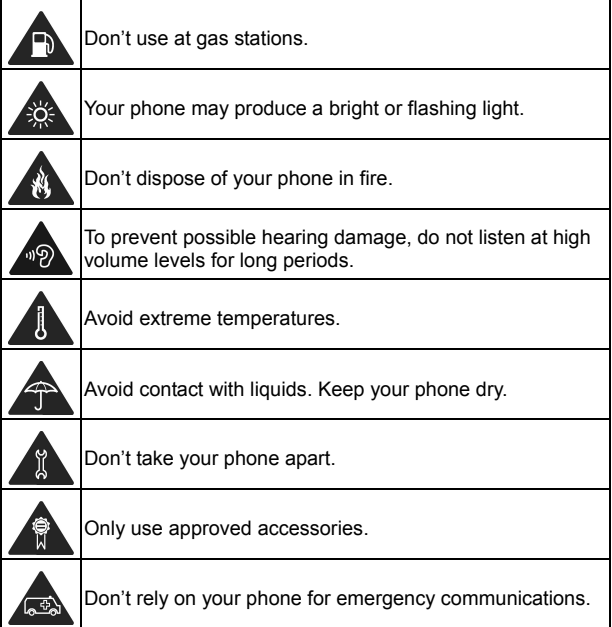

# **FCC RF Exposure Information (SAR)**

This phone is designed and manufactured not to exceed the emission limits for exposure to radio frequency (RF) energy set by the Federal Communications Commission of the United States and Industry Canada of Canada.

During SAR testing, this device was set to transmit at its highest certified power level in all tested frequency bands, and placed in positions that simulate RF exposure in usage against the head with no separation, and near the body with the separation of 15 mm. Although the SAR is determined at the highest certified power level, the actual SAR level of the device while operating can be well below the maximum value. This is because the phone is designed to operate at multiple power levels so as to use only the power required to reach the network. In general, the closer you are to a wireless base station antenna, the lower the power output.

The exposure standard for wireless devices employing a unit of measurement is known as the Specific Absorption Rate, or SAR. The SAR limit set by the FCC is 1.6 W/kg and 1.6 W/kg by Industry Canada.

This device is in compliance with SAR for general population/uncontrolled exposure limits in ANSI/IEEE C95.1-1992 and Canada RSS 102 and had been tested in accordance with the measurement methods and procedures specified in IEEE1528 and Canada RSS 102. This device has been tested and meets the FCC and IC RF exposure guidelines when tested with the device directly contacted to the body.

The FCC has granted an Equipment Authorization for this model phone with all reported SAR levels evaluated as in compliance with the FCC RF exposure guidelines. SAR information on this model phone is on file with the FCC and can be found under the Display Grant section of www.fcc.gov/oet/ea/fccid after searching on FCC ID: SRQ-Z557BL.

For this device, the highest reported SAR value for usage against the head is 0.63 W/kg and for usage near the body is 1.19 W/kg.

While there may be differences between the SAR levels of various phones and at various positions, they all meet the government requirements.

SAR compliance for body-worn operation is based on a separation distance of 15 mm between the unit and the human body. Carry this device at least 15 mm away from your body to ensure RF exposure level compliant or lower to the reported level. To support body-worn operation, choose the belt clips or holsters, which do not contain metallic components, to maintain a separation of 15 mm between this device and your body.

RF exposure compliance with any body-worn accessory, which contains metal, was not tested and certified, and using such body-worn accessory should be avoided.

# **FCC Regulations**

This device complies with part 15 of the FCC Rules. Operation is subject to the following two conditions: (1) This device may

not cause harmful interference, and (2) this device must accept any interference received, including interference that may cause undesired operation.

This equipment has been tested and found to comply with the limits for a Class B digital device, pursuant to part 15 of the FCC Rules. These limits are designed to provide reasonable protection against harmful interference in a residential installation. This equipment generates, uses and can radiate radio frequency energy and, if not installed and used in accordance with the instructions, may cause harmful interference to radio communications. However, there is no guarantee that interference will not occur in a particular installation. If this equipment does cause harmful interference to radio or television reception, which can be determined by turning the equipment off and on, the user is encouraged to try to correct the interference by one or more of the following measures:

- Reorient or relocate the receiving antenna.
- Increase the separation between the equipment and receiver.
- Connect the equipment into an outlet on a circuit different from that to which the receiver is connected.
- Consult the dealer or an experienced radio/TV technician for help.

# **CAUTION:**

Changes or modifications not expressly approved by the manufacturer could void the user's authority to operate the equipment.

The antenna(s) used for this transmitter must not be co-located or operating in conjunction with any other antenna or transmitter.

# **IC Notice**

This device complies with Industry Canada license-exempt RSS standard(s). Operation is subject to the following two conditions: (1) this device may not cause interference, and (2) this device must accept any interference, including interference that may cause undesired operation of the device.

This Class B digital apparatus complies with Canadian ICES-003.

IC: 5200E-Z557BL

#### **IC Radiation Exposure Statement**

This EUT is in compliance with SAR for general population/uncontrolled exposure limits in IC RSS-102 and had been tested in accordance with the measurement methods and procedures specified in IEEE 1528 and IEC 62209. This equipment should be installed and operated with minimum distance of 1.5 cm between the radiator and your body.

This device and its antenna(s) must not be co-located or operating in conjunction with any other antenna or transmitter.

# **Hearing Aid Compatibility (HAC) Regulations for Mobile Phones**

In 2003, the FCC adopted rules to make digital wireless telephones compatible with hearing aids and cochlear implants. Although analog wireless phones do not usually cause interference with hearing aids or cochlear implants, digital wireless phones sometimes do because of electromagnetic energy emitted by the phone's antenna, backlight, or other components. Your phone is compliant with FCC HAC regulations (ANSI C63.19- 2011).

While some wireless phones are used near some hearing devices (hearing aids and cochlear implants), users may detect a buzzing, humming, or whining noise. Some hearing devices are more immune than others to this interference noise and phones also vary in the amount of interference they generate. The wireless telephone industry has developed a rating system for wireless phones to assist hearing device users in finding phones that may be compatible with their hearing devices. Not all phones have been rated. Phones that are rated have the rating on their box or a label located on the box. The ratings are not guarantees. Results will vary depending on the user's hearing device and hearing loss. If your hearing device happens to be vulnerable to interference, you may not be able to use a rated phone successfully. Trying out the phone with your hearing device is the best way to evaluate it for your personal needs.

This phone has been tested and rated for use with hearing aids for some of the wireless technologies that it uses.

However, there may be some newer wireless technologies used in this phone that have not been tested yet for use with hearing aids. It is important to try the different features of this phone thoroughly and in different locations, using your hearing aid or cochlear implant, to determine if you hear any interfering noise. Consult your service provider or the manufacturer of this phone for information on hearing aid compatibility. If you have questions about return or exchange policies, consult your service provider or phone retailer.

**M-Ratings:** Phones rated M3 or M4 meet FCC requirements and are likely to generate less interference to hearing devices than phones that are not labeled. M4 is the better/higher of the two ratings.

**T-Ratings:** Phones rated T3 or T4 meet FCC requirements and are likely to be more usable with a hearing device's telecoil ("T Switch" or "Telephone Switch") than unrated phones. T4 is the better/ higher of the two ratings. (Note that not all hearing devices have telecoils in them.)

Your **Z557BL** meets the **M4/T3** level rating.

Hearing devices may also be rated. Your hearing device manufacturer or hearing health professional may help you find this rating. For more information about FCC Hearing Aid Compatibility, please go to

**https://www.fcc.gov/general/disability-rights-office**.

# **Distractions**

# **Driving**

Full attention must be given to driving at all times in order to reduce the risk of an accident. Using a phone while driving (even with a hands free kit) can cause distraction and lead to an accident. You must comply with local laws and regulations restricting the use of wireless devices while driving.

### **Operating Machinery**

Full attention must be given to operating machinery in order to reduce the risk of an accident.

# **Product Handling**

#### **General Statement on Handling and Use**

You are responsible for how you use your phone and any consequences of the use.

You must always turn off your phone wherever the use of a phone is prohibited. Use of your phone is subject to safety measures designed to protect users and their environment.

- Always treat your phone and its accessories with care and keep them in a clean place.
- Keep the screen and camera lens clean. An unclean screen or camera lens may slow down the phone's reaction to your operations or interfere with the image quality.
- Clean your phone and its accessories with a soft material such as a microfiber cleaning cloth. Do not use alcohol or other corrosive substances for cleaning or allow them to get inside.
- Do not expose your phone or its accessories to open flames or lit tobacco products.
- Do not expose your phone or its accessories to liquid, moisture or high humidity.
- Do not drop, throw or try to bend your phone or its accessories.
- Do not use harsh chemicals, cleaning solvents, or aerosols to clean the device or its accessories.
- Do not paint your phone or its accessories.
- Do not attempt to disassemble your phone or its accessories, only authorized personnel can do so.
- Do not expose or use your phone or its accessories in an environment with or that can reach extreme temperatures, minimum 23 °F and maximum 122 °F (minimum - 5 °C and  $maximum + 50 °C$ ).
- Do not place your phone inside or near heating equipment or high pressure containers, such as water heaters, microwave ovens, or hot cooking utensils. Otherwise, your phone may be damaged.
- Please check local regulations for disposal of electronic products.
- Do not carry your phone in your back pocket as it could

break when you sit down.

### **Small Children**

Do not leave your phone and its accessories within the reach of small children or allow them to play with it. They could hurt themselves or others, or could accidentally damage the phone. Your phone contains small parts with sharp edges that may cause an injury or may become detached and create a choking hazard.

### **Demagnetization**

To avoid the risk of demagnetization, do not allow electronic devices or magnetic media close to your phone for a long time.

### **Electrostatic Discharge (ESD)**

Do not touch the metallic connectors of the nano-SIM card and the microSDHC card.

#### **Antenna**

Do not touch the antenna unnecessarily.

### **Normal Use Position**

When placing or receiving a phone call, hold your phone to your ear, with the bottom toward your mouth.

### **Air Bags**

Do not place your phone in the area over an air bag or in the

air bag deployment area as an airbag inflates with great force and serious injury could occur. Place your phone in a safe and secure area before driving your vehicle.

### **Seizures/Blackouts**

Your phone can produce a bright or flashing light. A small percentage of people may be susceptible to blackouts or seizures (even if they have never had one before) when exposed to flashing lights or light patterns such as when playing games or watching videos. If you have experienced seizures or blackouts or have a family history of such occurrences, please consult a physician. To reduce the risk of blackouts or seizures, use your phone in a well-lit room and take frequent breaks.

### **Repetitive Strain Injuries**

To minimize the risk of Repetitive Strain Injury (RSI) when texting or playing games with your phone:

- Do not grip the phone too tightly.
- Press the buttons lightly.
- Use the special features which are designed to minimize the frequency needed to press buttons, such as Message Templates and Predictive Text.
- Take frequent breaks to stretch and relax.

# **Emergency Calls**

This phone, like any other wireless phone, operates using

radio signals, which cannot quarantee connection in all conditions. Therefore, you should not rely solely on any wireless phone for emergency communications.

### **Loud Noise**

This phone is capable of producing loud noises, which may damage your hearing. Turn down the volume before using headphones, Bluetooth headsets or other audio devices.

### **Phone Heating**

Your phone may become warm during charging and normal use.

# **Electrical Safety**

#### **Accessories**

Use only approved accessories. Do not connect with incompatible products or accessories. Take care to not touch the device to metallic objects, such as coins or key rings, or allow them to contact or short-circuit the charging port and battery terminals. Never puncture the surface of the phone with sharp objects.

#### **Connection to Vehicles**

Seek professional advice when connecting a phone interface to the vehicle electrical system.

### **Faulty and Damaged Products**

Do not attempt to disassemble the phone or its accessories. Only qualified personnel can service or repair the phone or its accessories. If your phone (or its accessories) has been submerged in water, punctured, or subjected to a severe fall. do not use it until you have taken it to be checked at an authorized service center.

# **CTIA Requirements**

- Do not disassemble or open, crush, bend or deform, puncture or shred the battery.
- Do not modify or remanufacture, attempt to insert foreign objects into the battery, immerse or expose to water or other liquids, expose to fire, explosion or other hazard.
- Only use the battery for the device for which it is specified.
- Only use the battery with a charging system that has been qualified with the system per CTIA Certification Requirements for Battery System Compliance to IEEE 1725. Use of an unqualified battery or charger may present a risk of fire, explosion, leakage, or other hazard. Only authorized service providers shall replace the battery. (If the battery is non-user replaceable).
- Do not short-circuit a battery or allow metallic conductive objects to contact the battery terminals.
- Replace the battery only with another battery that has been qualified with the system per this standard, IEEE-Std-1725. Use of an unqualified battery may present a risk of fire,

explosion, leakage or other hazard.

- Promptly dispose of used batteries in accordance with local regulations.
- Battery usage by children should be supervised.
- Avoid dropping the phone or battery. If the phone or battery is dropped, especially on a hard surface, and the user suspects damage, take it to a service center for inspection.
- Improper battery use may result in a fire, explosion or other hazard.
- The phone shall only be connected to CTIA certified adapters, products that bear the USB-IF logo or products that have completed the USB-IF compliance program.

# **Radio Frequency Interference**

#### **General Statement on Interference**

Care must be taken when using your phone in close proximity to personal medical devices, such as pacemakers and hearing aids. Please consult your doctor and the device manufacturers to determine if the operation of your phone may interfere with the operation of your medical devices.

#### **Pacemakers**

Pacemaker manufacturers recommend that a minimum separation of 15 cm be maintained between a mobile phone and a pacemaker to avoid potential interference with the pacemaker. To achieve this, use the phone on the opposite ear
to your pacemaker and do not carry it in a breast pocket.

# **Hearing Aids**

People with hearing aids or other cochlear implants may experience interfering noises when using wireless devices or when one is nearby. The level of interference will depend on the type of hearing device and the distance from the interference source. Increasing the separation between them may reduce the interference. You may also consult your hearing aid manufacturer to discuss alternatives.

## **Medical Equipment**

Turn off your wireless device when you are requested to do so in hospitals, clinics or health care facilities. These requests are designed to prevent possible interference with sensitive medical equipment.

## **Aircraft**

Turn off your wireless device whenever you are instructed to do so by airport or airline staff.

Consult the airline staff about the use of wireless devices on board the aircraft and enable airplane mode on your phone when boarding an aircraft.

### **Interference in Vehicles**

Please note that because of possible interference to electronic equipment, some vehicle manufacturers forbid the use of mobile phones in their vehicles unless a hands-free kit with an external antenna is included in the installation.

# **Explosive Environments**

### **Gas Stations and Explosive Atmospheres**

In locations with potentially explosive atmospheres, obey all posted signs to turn off wireless devices such as your phone or other radio equipment.

Areas with potentially explosive atmospheres include fueling areas, below decks on boats, fuel or chemical transfer or storage facilities, areas where the air contains chemicals or particles, such as grain, dust, or metal powders.

### **Blasting Caps and Areas**

Power off your mobile phone or wireless device when in a blasting area or in areas where signs are posted to power off "two-way radios" or "electronic devices" to avoid interfering with blasting operations.